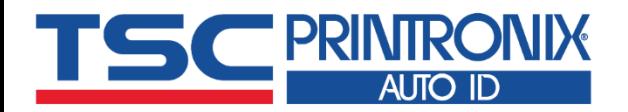

e<br>L

÷

Ξ

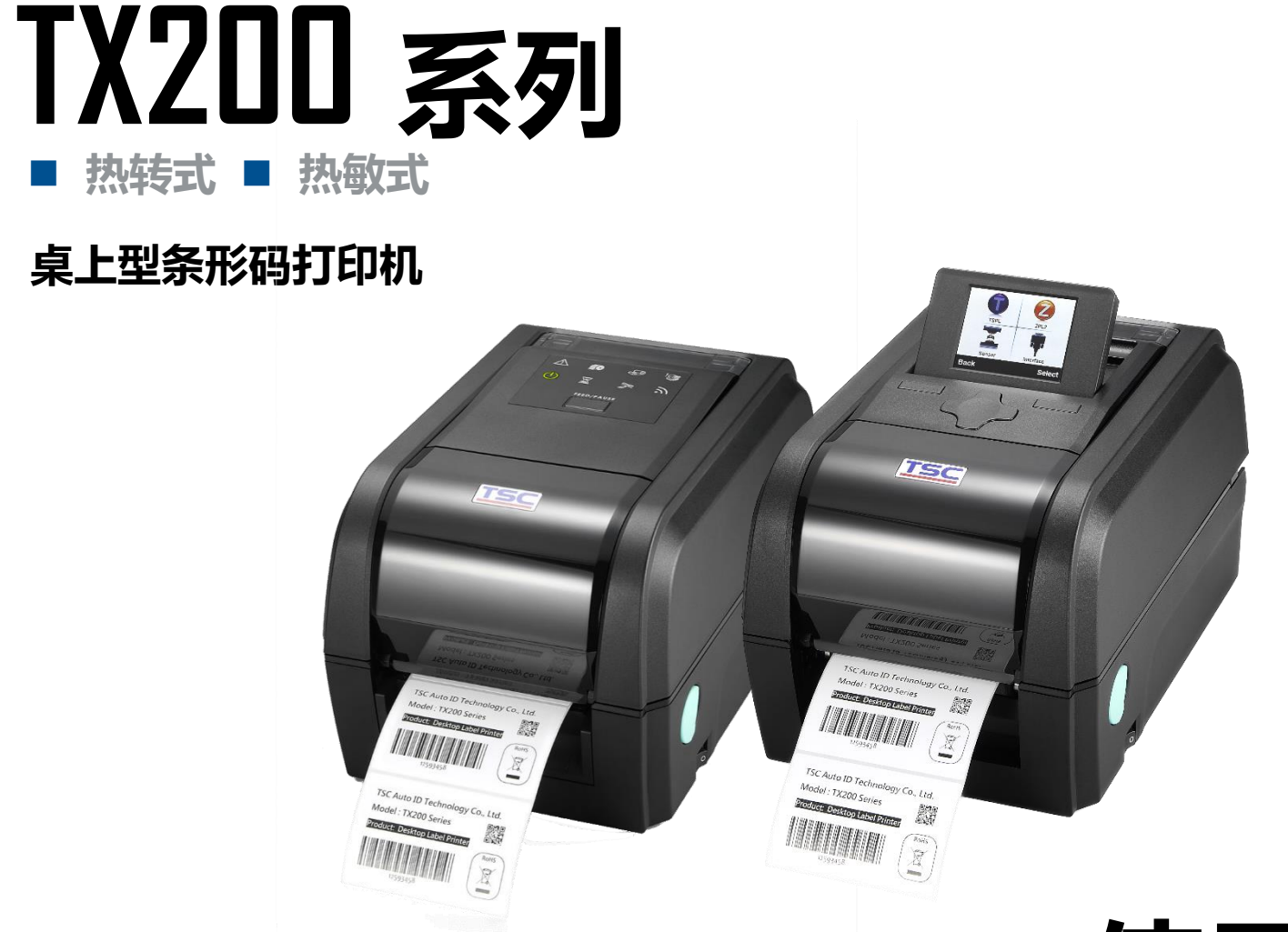

**系列型号: TX200 / TX300 / TX600**

# **使用者手册**

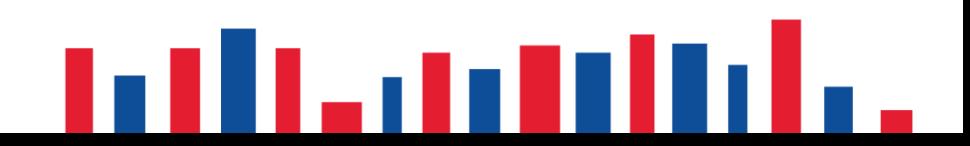

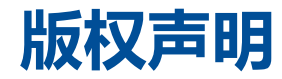

**© © 2021 TSC Auto ID Technology Co., Ltd,**

本手册和手册中所述之条形码打印机软件和固件版权均归 TSC Auto ID Technology Co., Ltd 所有。本手册提供购买设备的操作者 参考和使用,未经明确的书面许可,不得为了其他目的使用、复制。所有其他品牌名称、产品名称或商标,隶属于其他个别拥有 者。因持续产品的改进,故手册中所述的机种规格、配件、零件、设计及程序内容应以实机为主,如有变更,恕不另行通知。 TSC 尽力确保手册内容正确无误,但错误在所难免。TSC 保留更正任何这类错误的权利,并声明不对因此所造成的后果负责。

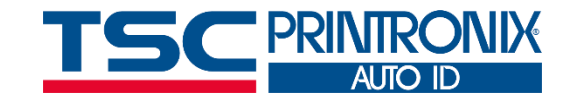

**I**

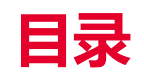

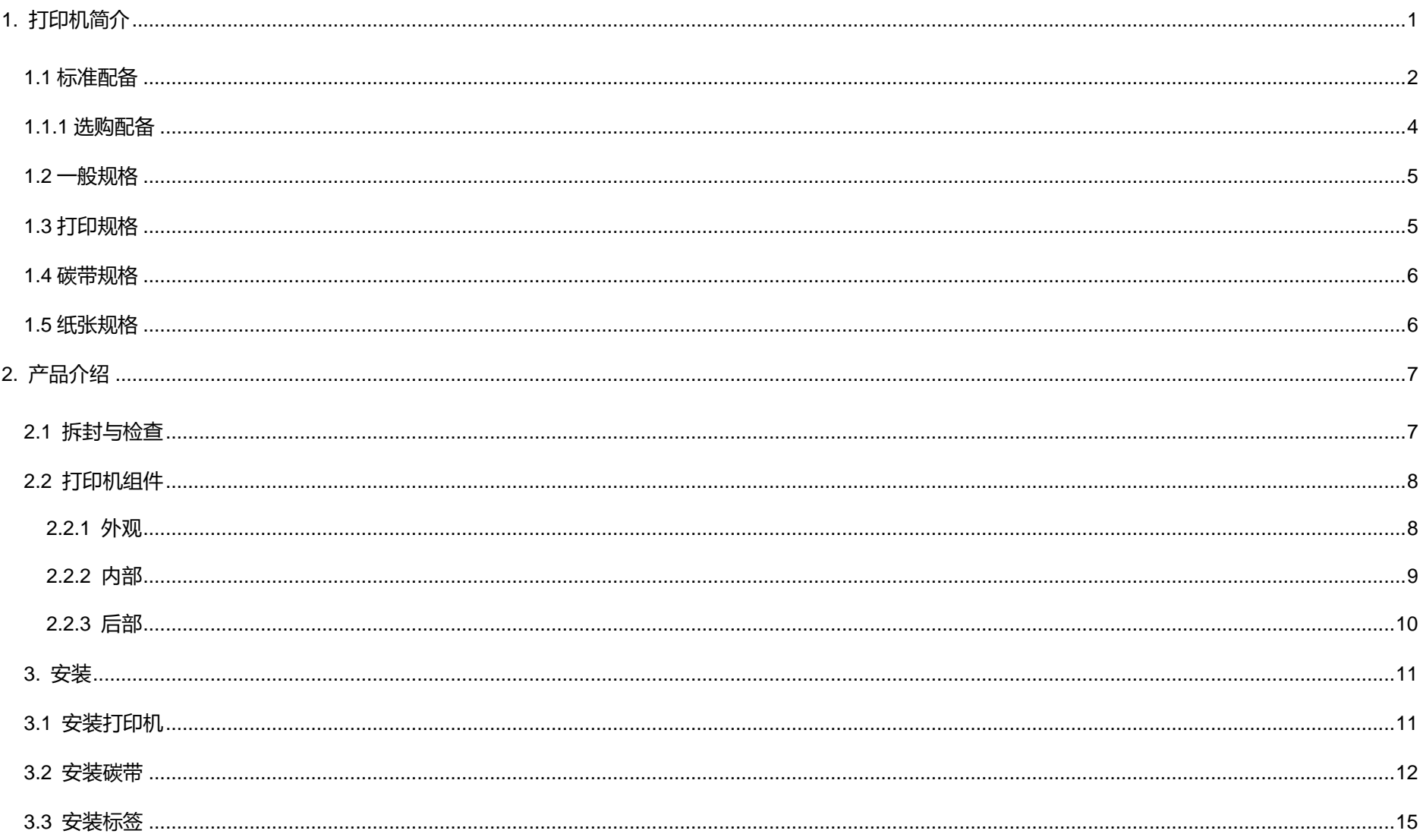

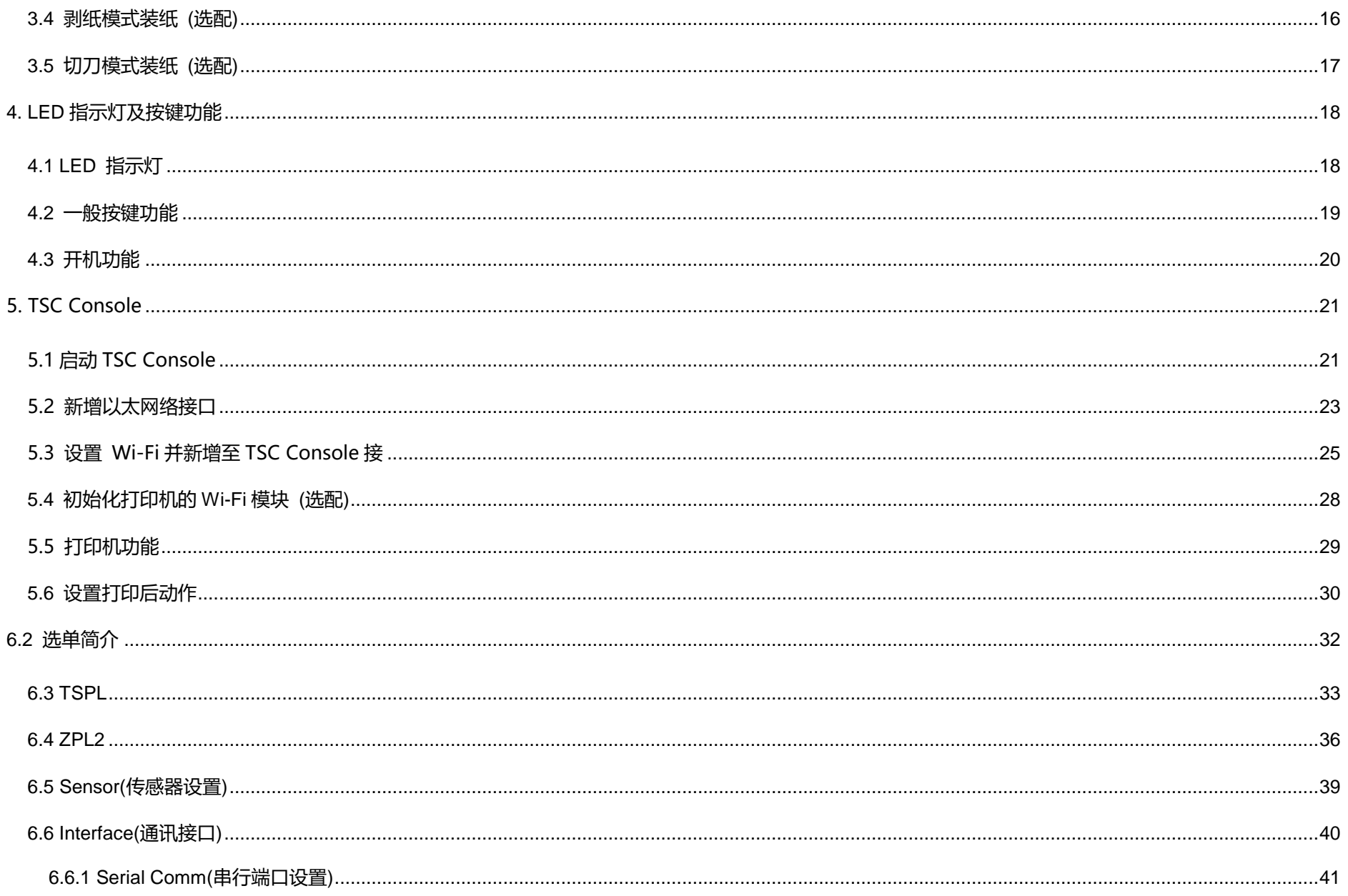

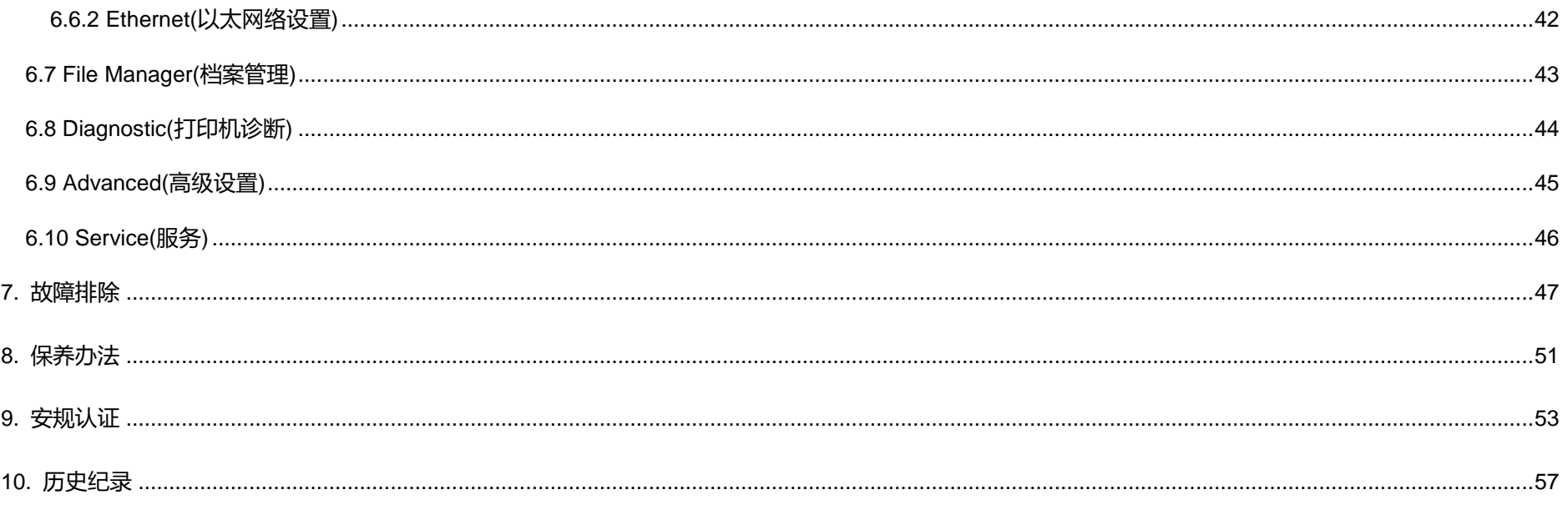

<span id="page-5-0"></span>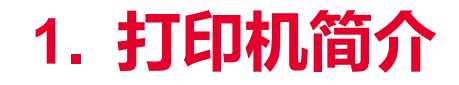

感谢您对本公司所出品的条形码打印机的支持。

TX200 系列四吋宽桌上型热敏/热转式条形码标签打印机,依据分辨率不同包含三款机种,相较市面上同级机种,支持更多应用, 从 4x6 货运标签、高分辨率产品标示标签、到精致的珠宝电子产品标签等。TX200 系列包含 203 dpi,最高打印速度达每秒 8 英吋的 TX200、300 dpi 最高打印速度达每秒 6 英吋的 TX300 与 600 dpi 的 TX600 适合于二维条形码、图示、小字或其他超高解析打印需求 之图形标签。TX200 系列搭配 1 时碳带滚动条可容纳 300 公尺碳带容量与大标签容量结构设计, 让您能更有效率的完成各项打印作 业;贝壳式上掀机构设计,方便安装碳带与 5 吋外径标签;双层式外壳加强机构外壳耐用度、强效的马达在处理大容量碳带依然轻 松。

TX200 系列完整的配备其中 USB 2.0、USB host、内建式以太网络打印服务器与串行端口的标配, 加上蓝牙、无线网络的选配通讯 接口,其他选配还包括彩色屏幕、标签剥离模块、切刀。

如需要自行编写指令程序,请参阅 TSPL/TSPL2 指令手册,您可于随机配件的光盘中或于 TSC 网站 [https://www.tscprinters.com](https://www.tscprinters.com/) 上 看到此指令手册。

### <span id="page-6-0"></span>**1.1 标准配备**

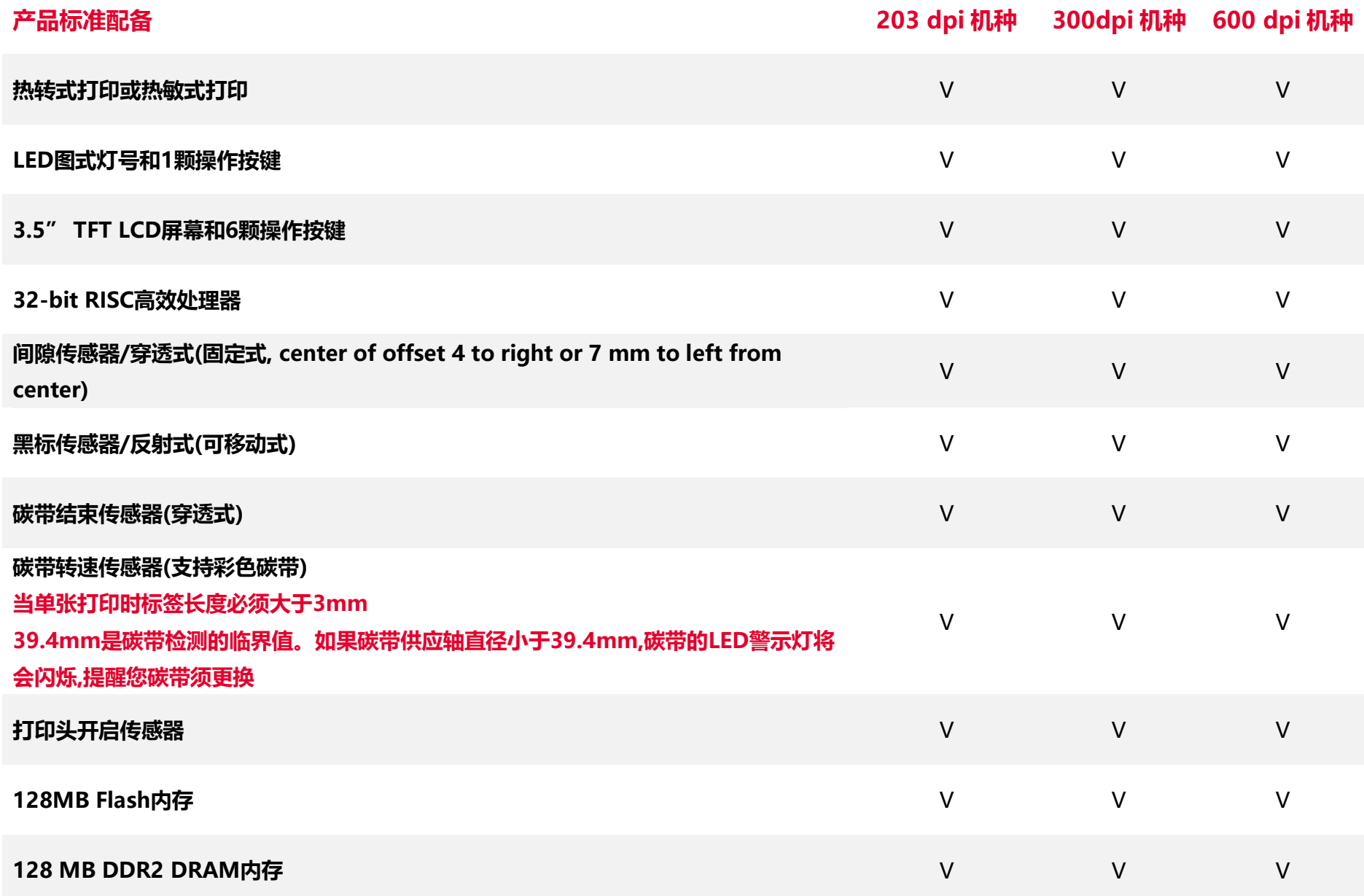

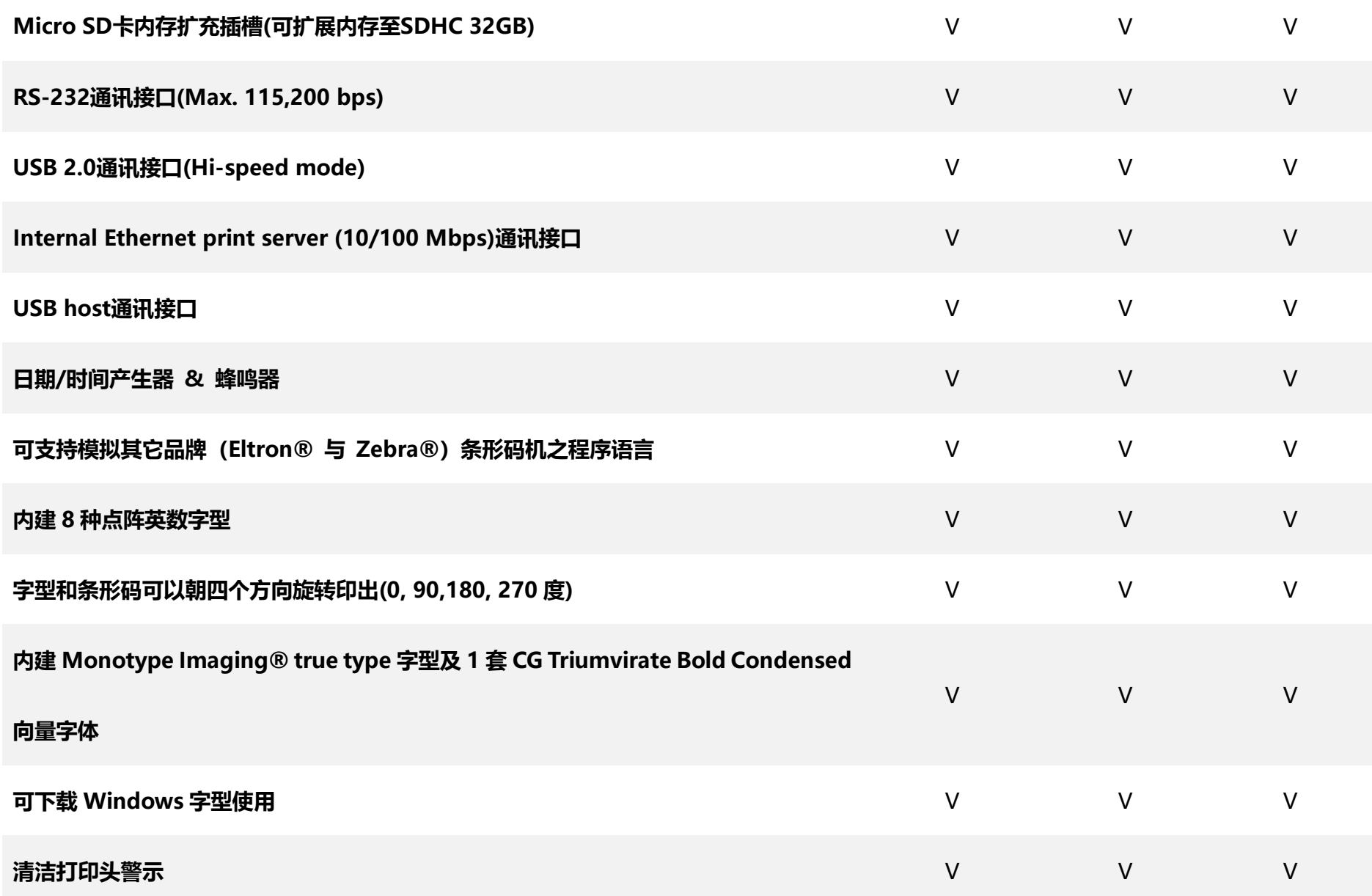

### <span id="page-8-0"></span>**1.1.1 选购配备**

#### 此机种提供下方选购功能

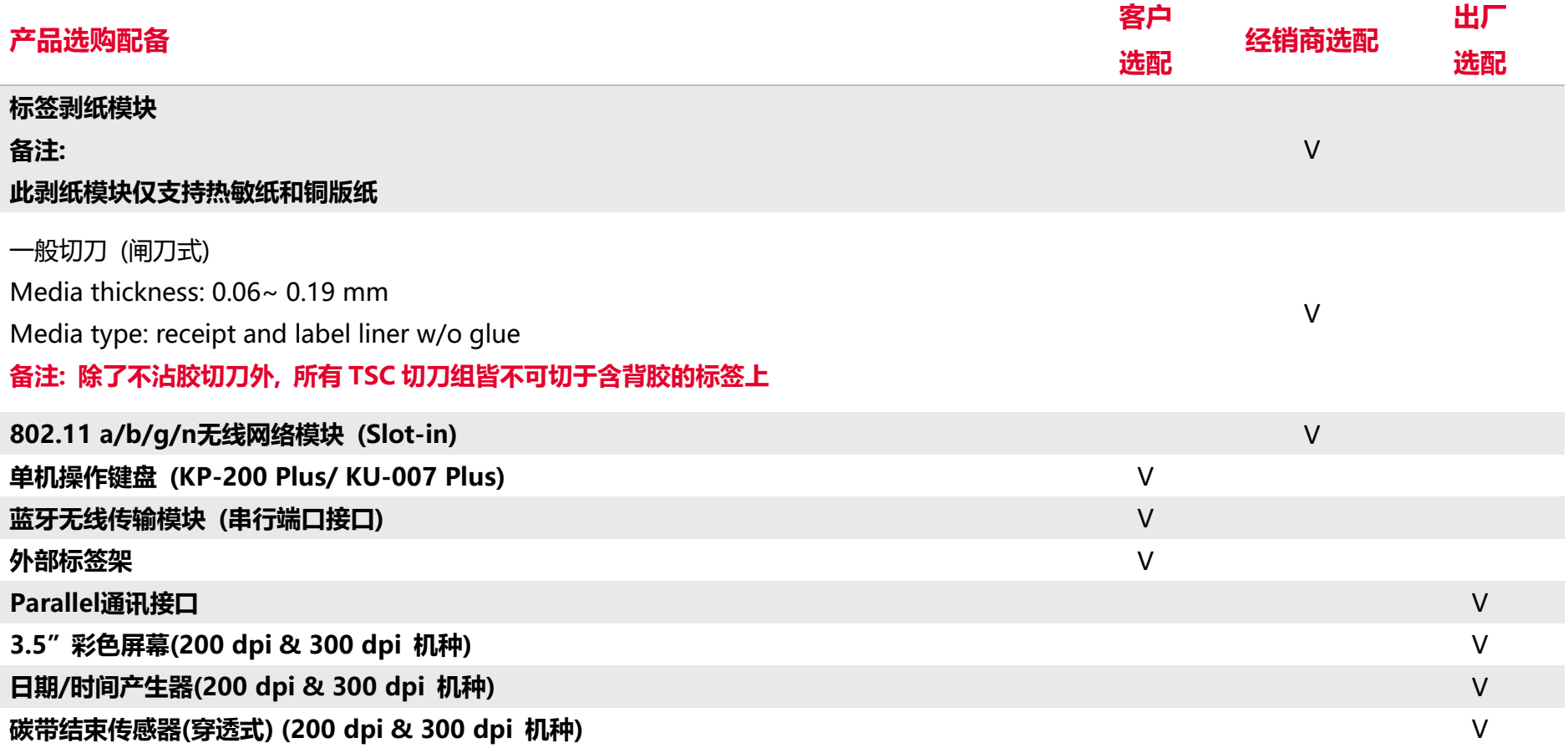

<span id="page-9-0"></span>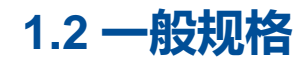

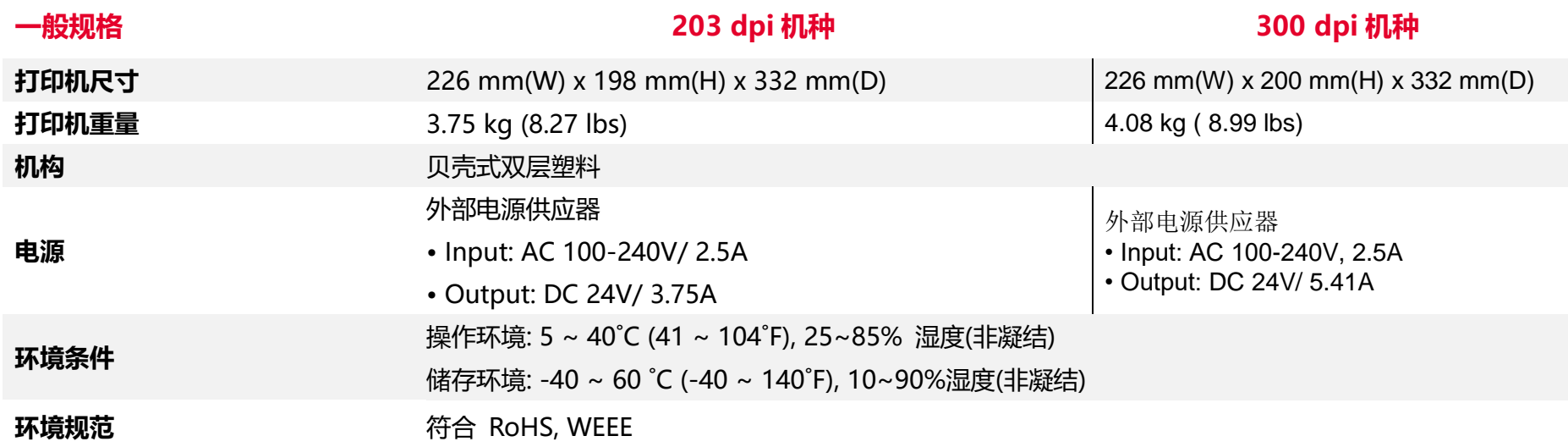

### <span id="page-9-1"></span>**1.3 打印规格**

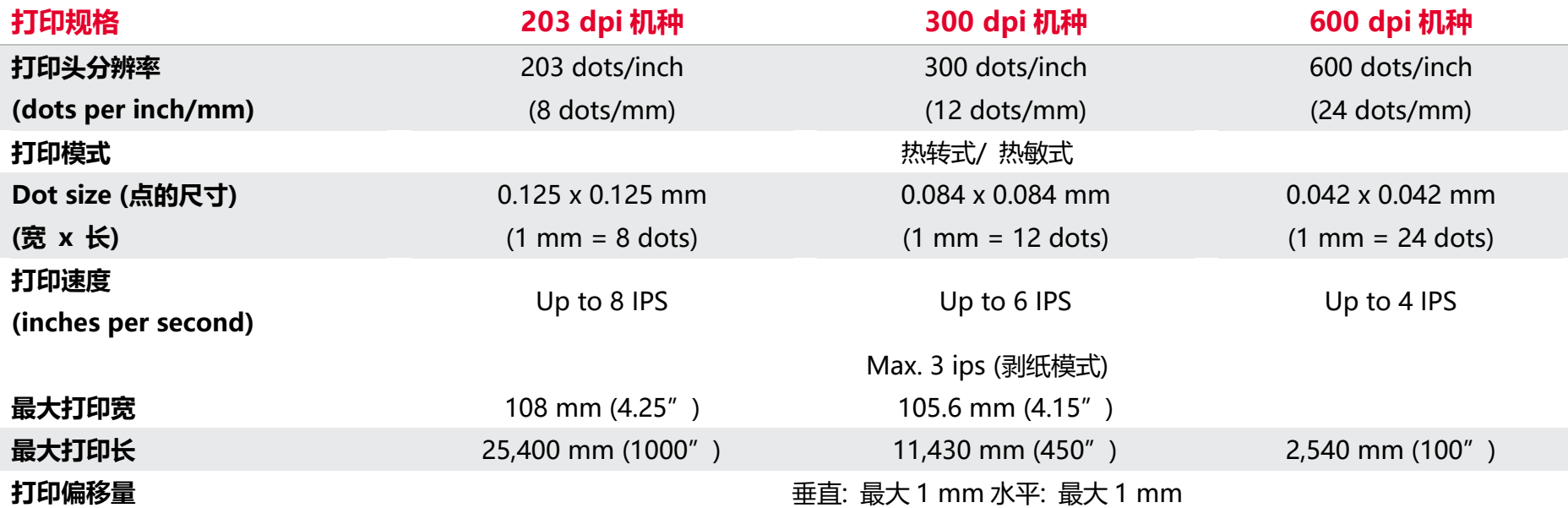

### <span id="page-10-0"></span>**1.4 碳带规格**

<span id="page-10-1"></span>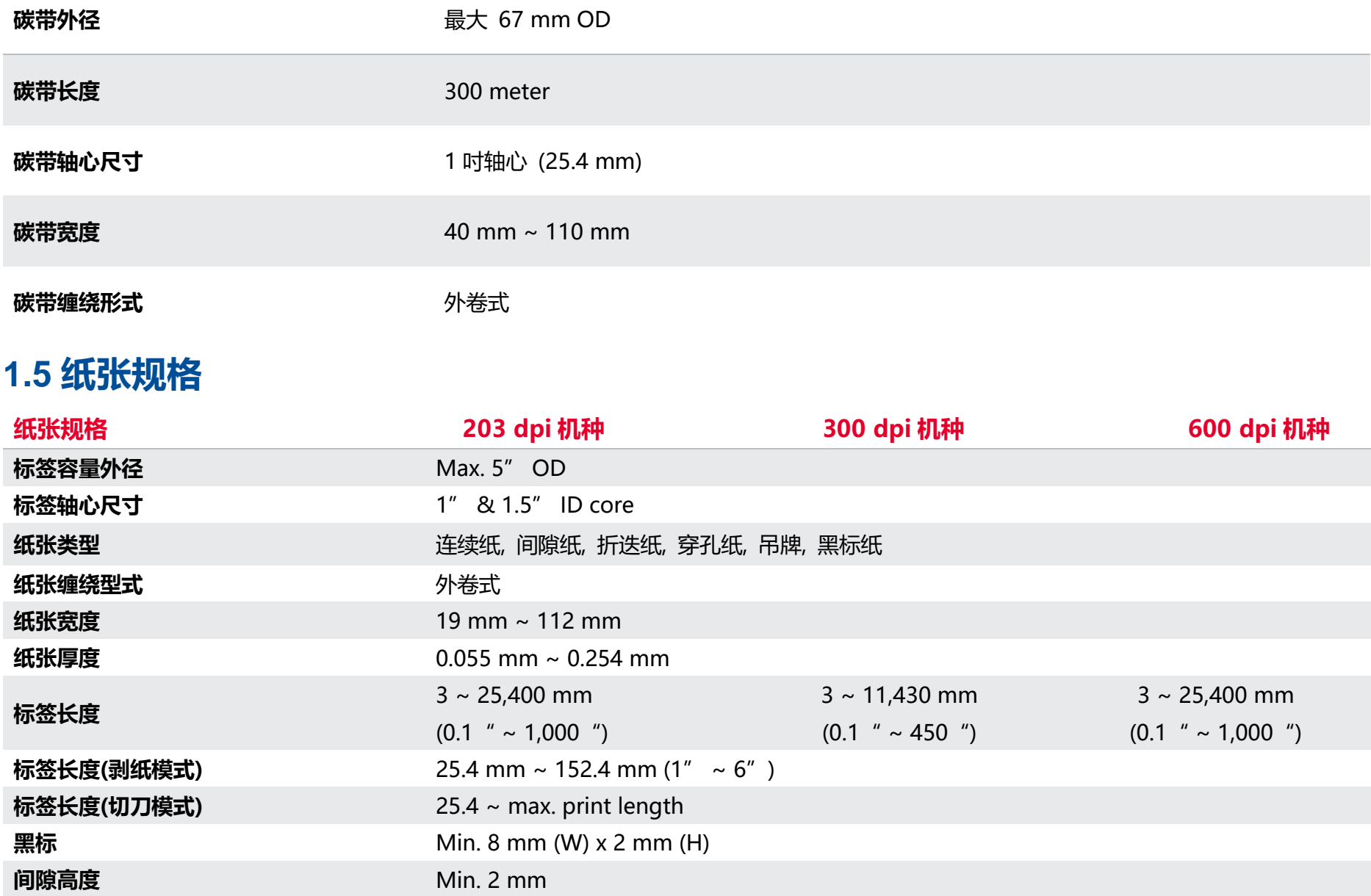

<span id="page-11-0"></span>**2. 产品介绍**

### <span id="page-11-1"></span>**2.1 拆封与检查**

当收到打印机之后,请将其置放于干净、平稳的桌面上,并小心地拆开打印机的包装。清点是否包含以下物品:

- 条形码打印机一台
- 光盘片一只
- 快速安装手册一份
- 电源线一条
- 电源供应器一只
- USB 传输线一条
- 碳带供应轴/回卷轴两只
- 标签轴(1"轴心)一只

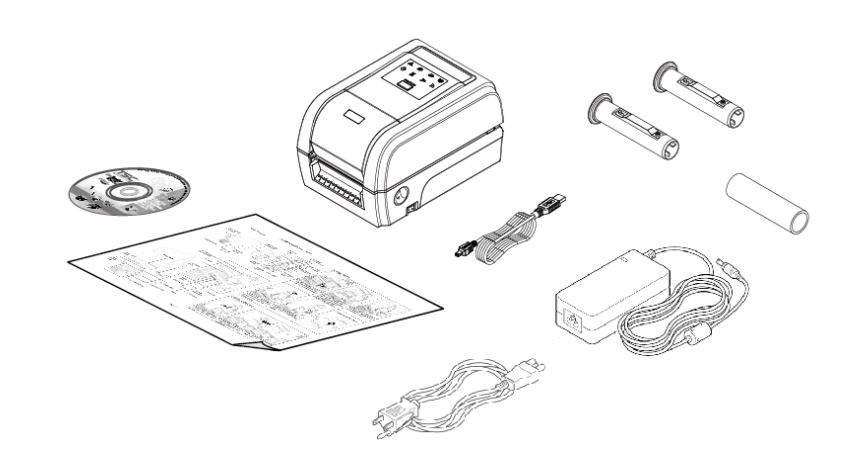

#### 请妥善保管打印机的包装配备及材料以便日后搬运的需要;如果上述物品中有任何短少或缺失,请联系购买经销商的客户服务部门。

# <span id="page-12-0"></span>**2.2 打印机组件**

<span id="page-12-1"></span>**2.2.1 外观**

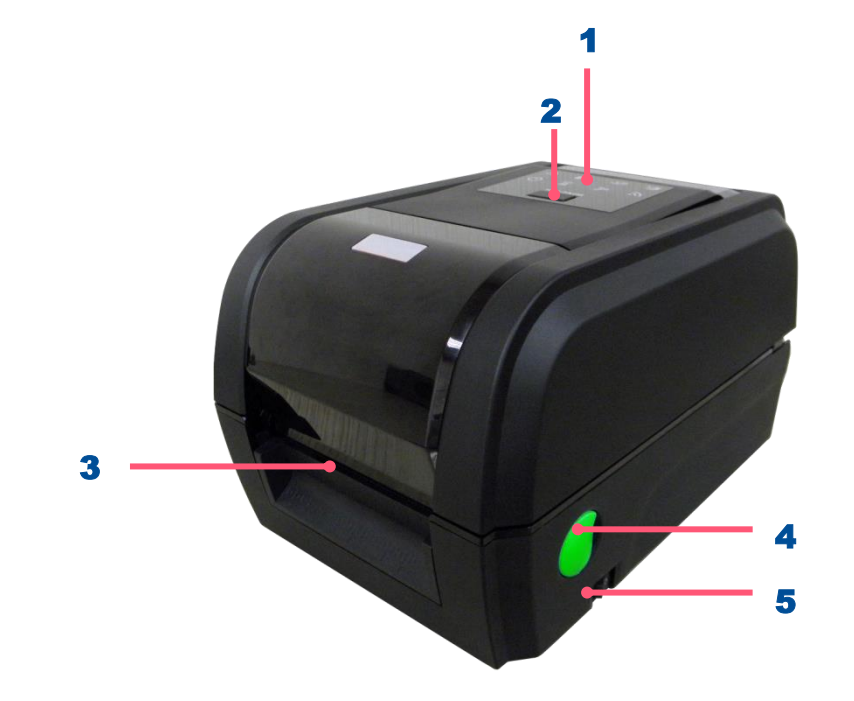

- 1. LED 警示灯 2. 进纸/暂停 键 3. 出纸口 4. 上盖释放钮
- 5. 电源开关

<span id="page-13-0"></span>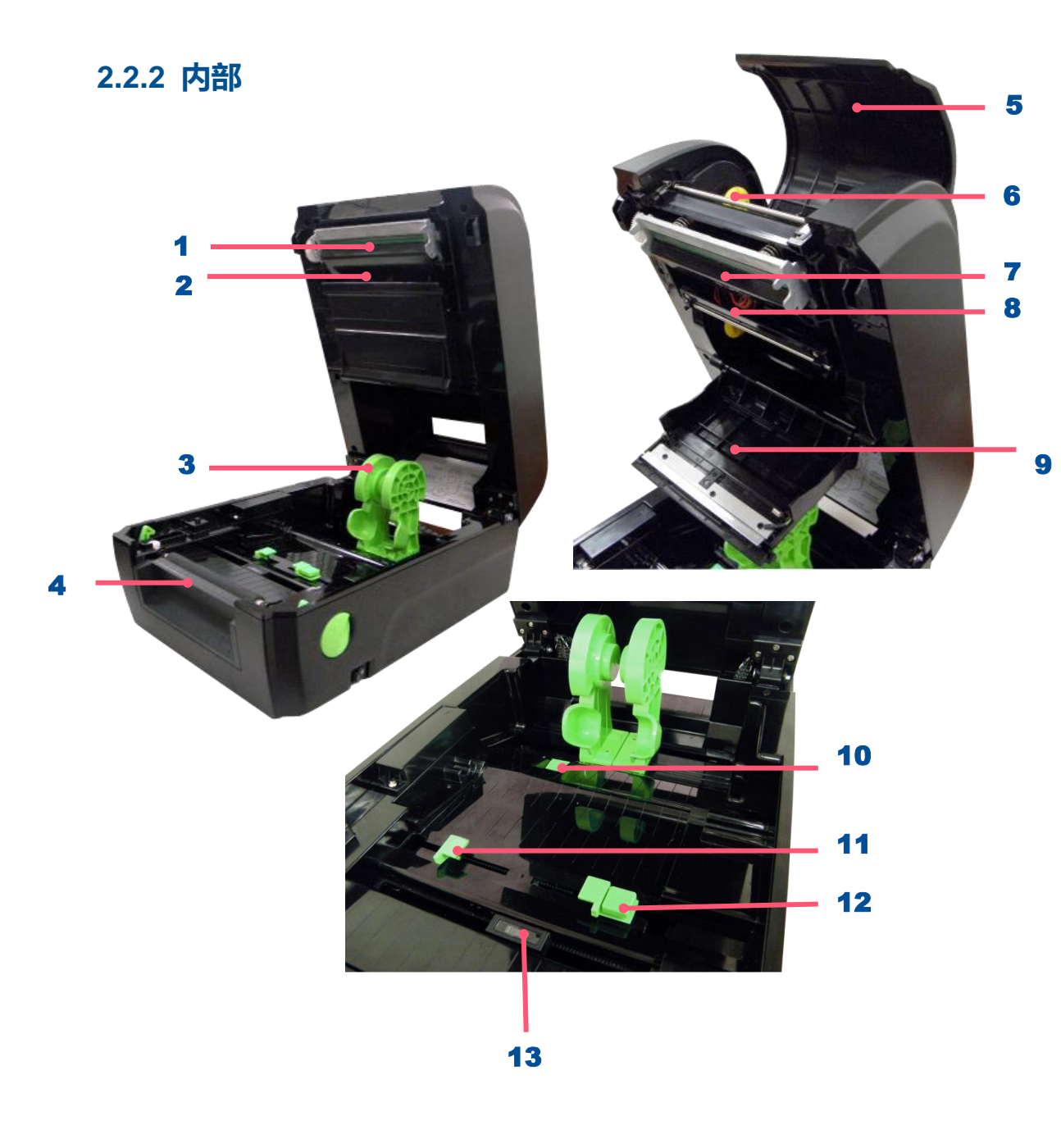

- 1. 碳带回收转轮
- 2. 标签间隙传感器 (发射端 )
- 3. 标签夹持座
- 4. 橡胶滚轮
- 5. 碳带回收掀盖
- 6. 碳带回收轴
- 7. 印字头
- 8. 碳带供应轴
- 9. 耗材掀盖
- 10. 标签夹持座位置锁定开关
- 11. 导纸器
- 12. 导纸器调整纽
- 13. 黑标传感器/标签间隙传感器(接收端)

#### **警告 :**

#### **请将您的手指及身体远离打印机上盖 以避免夹伤**

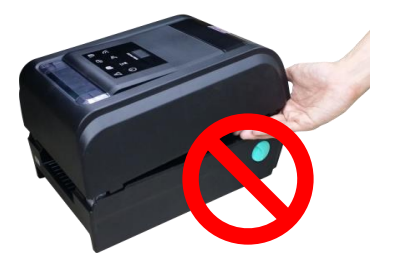

<span id="page-14-0"></span>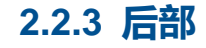

 $\lambda$ 

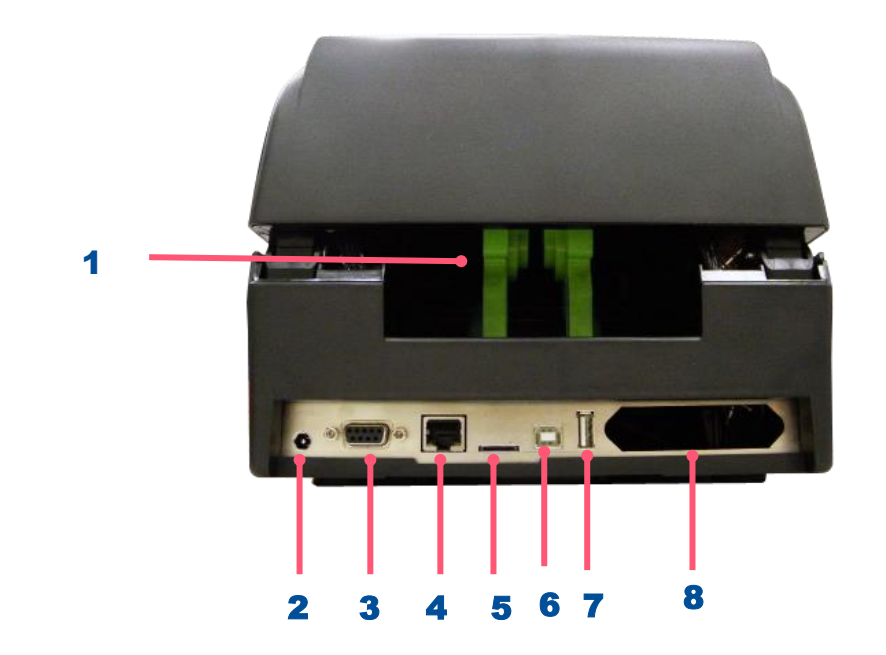

- 1. 外部进纸口
- 2. 电源插座
- 3. RS-232C 端口
- 4. Ethernet 端口
- 5. \* Micro 卡插槽
- 6. USB 端口
- 7. USB host 端口
- **8.** Centronics 端口
- **警告:**

**请将您的手指及身体远离打 印机外部进纸口以避免夹伤**

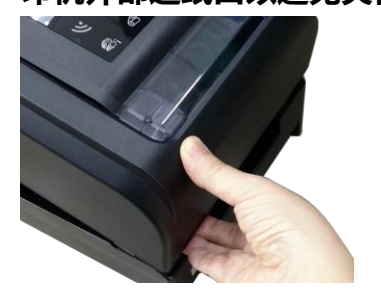

# <span id="page-15-0"></span>**3. 安装**

### <span id="page-15-1"></span>**3.1 安装打印机**

- 1. 拆封后置放于干净平坦桌面。
- 2. 将电源保持在关闭状态。
- 3. 将打印机与计算机用传输线连接妥当。
- 4. 将电源线一端插进打印机背后的电源插座,另一端插入插座。
- **注意: 请关闭打印机的电源开关,再将电源线插入打印机的电源插槽中。**

<span id="page-16-0"></span>**3.2 安装碳带**

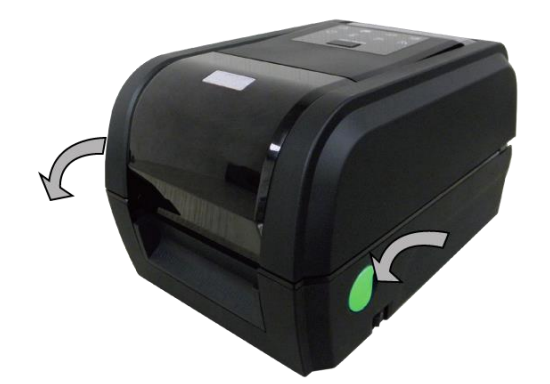

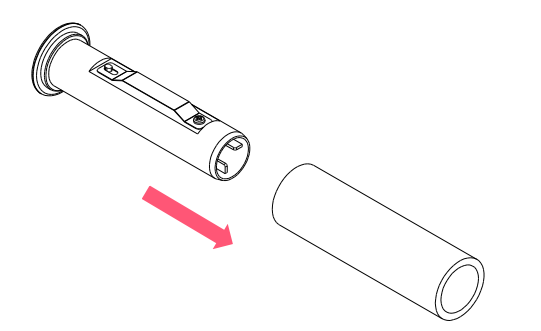

1. 依图箭头方向,双手开启左右两侧的上盖开启钮并掀 起上盖至最大的角度为止。

2. 开启碳带回收掀盖和耗材盖。

3. 将碳带回收轴装入空标签轴心中。

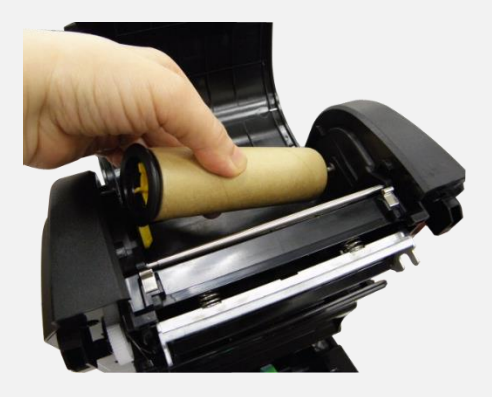

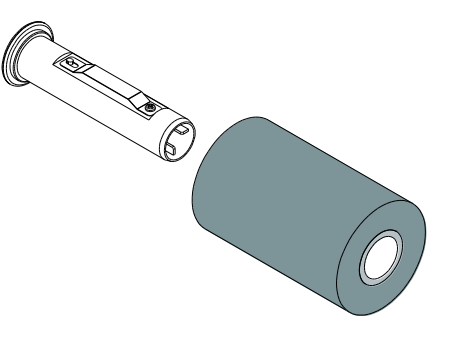

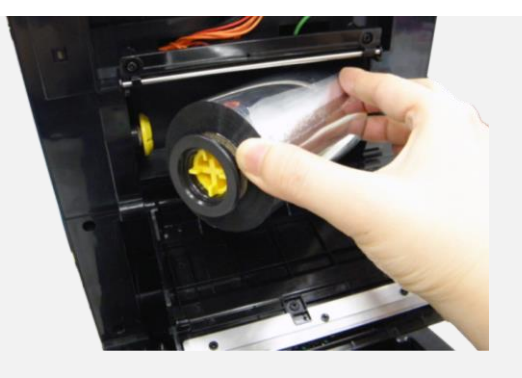

**注意: 黄色轴心部分位于左侧**

4. 先将空标签的右侧压入碳带机构右侧回收轴, 再将 左侧装入。

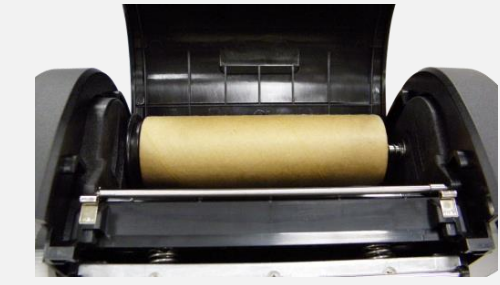

5. 将碳带供应轴装入碳带轴心中。

6. 先将碳带的右侧压入碳带机构右侧供应轴,再将左 侧装入。

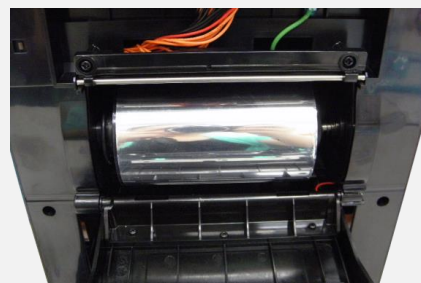

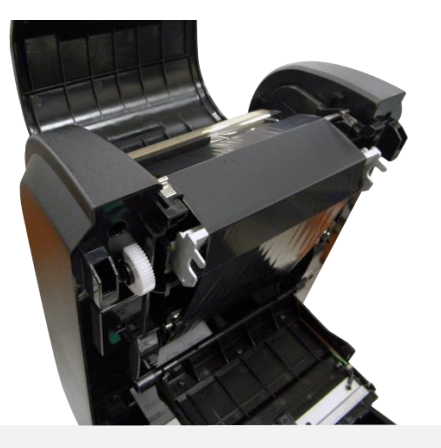

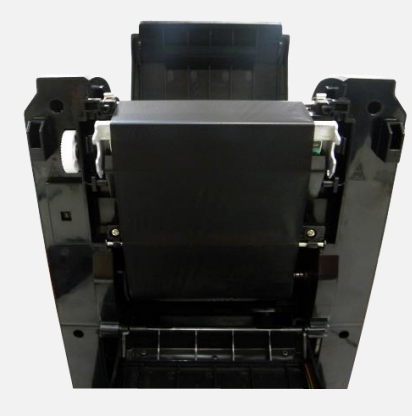

**碳带安装路径**

7. 将碳带绕过打印头,平整的黏贴在空标签上。

8. 依图示箭头方向旋转碳带回收齿轮,直到碳带黑色 区域盖过打印头为止并将碳带卷紧,使碳带上没有 任何皱折。关闭打印头。

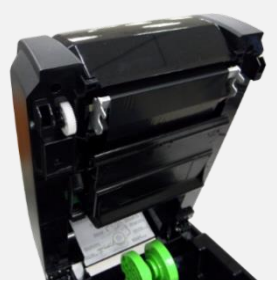

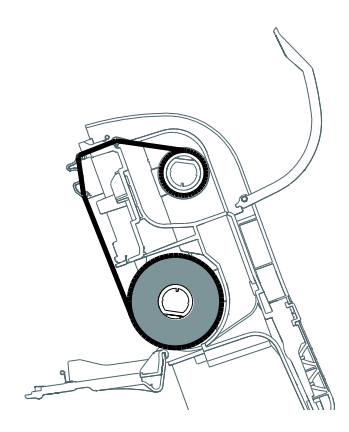

### <span id="page-19-0"></span>**3.3 安装标签**

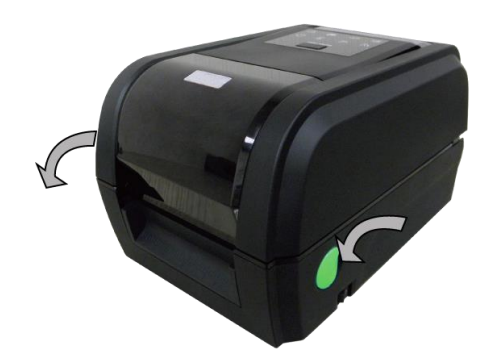

1. 依图示箭头方向,双手 开启左右两侧的上盖开 启钮并掀起上盖至最大 的角度为止。

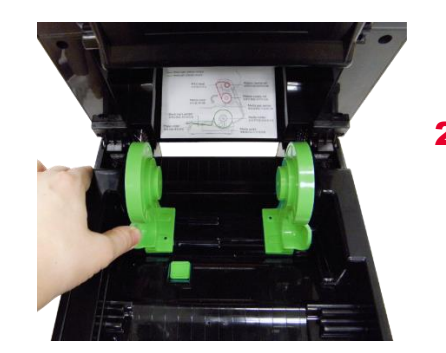

2. 拉开标签夹持座。

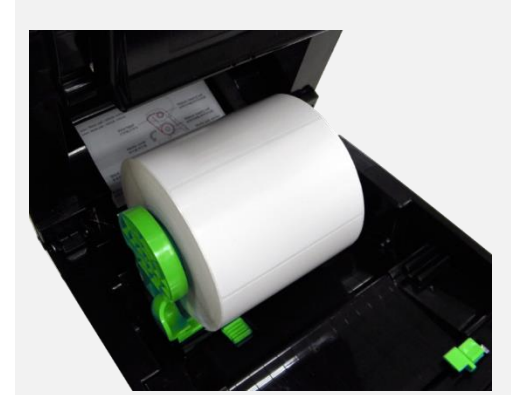

3. 将标签放置入标签夹持 座中并确认有将其套入 标签轴心。

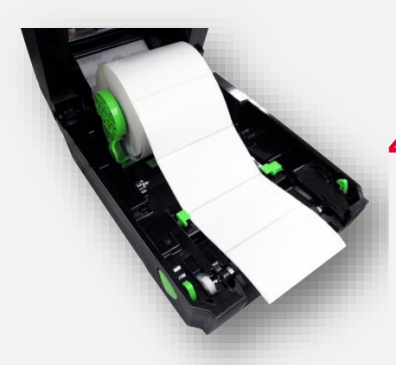

4. 将标签纸打印面朝上拉出, 经 过标签传感器并拉过橡胶滚 轮。

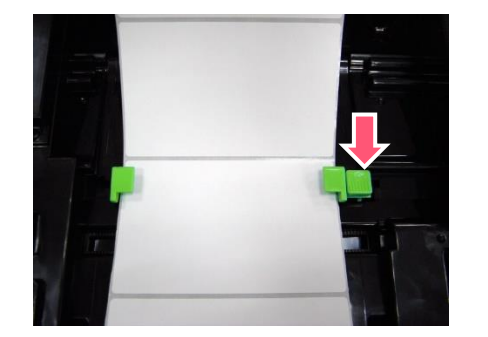

5. 按下标签导纸器调整钮 后可移动导纸器,使标 签导纸器与标签同宽且 轻微接触。

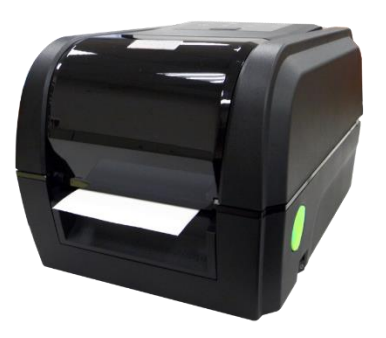

6. 关闭打印机上盖。使用软件/硬 件校正。(参阅章节 4、5)

### <span id="page-20-0"></span>**3.4 剥纸模式装纸 (选配)**

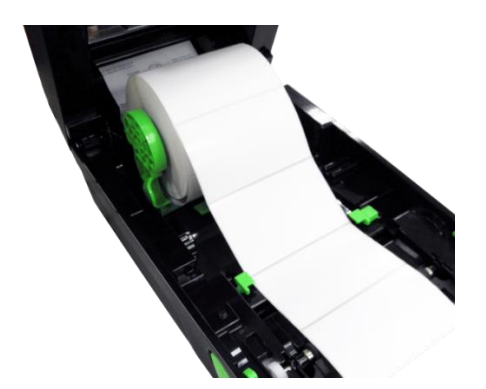

1. 请参见 3.3.章节将标签 纸安装妥当,打印面朝 上拉出,经过标签传感 器并拉过橡胶滚轮。

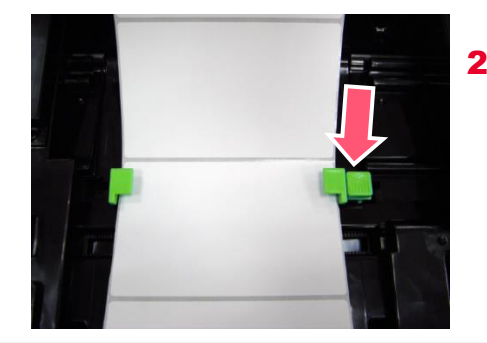

2. 按下标签导纸器调整钮后可 移动导纸器,使标签导纸器 与标签同宽且轻微接触。

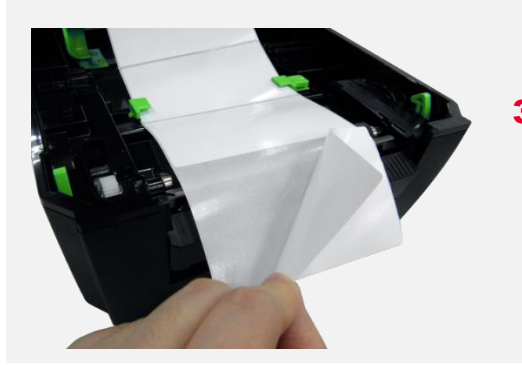

3. 开启打印机上盖。移除 几张标签留下底纸。

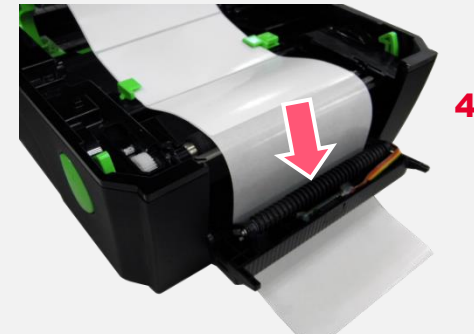

4. 开启剥纸器面板。将底纸穿 过剥纸滚轮下方的底纸出纸 口。

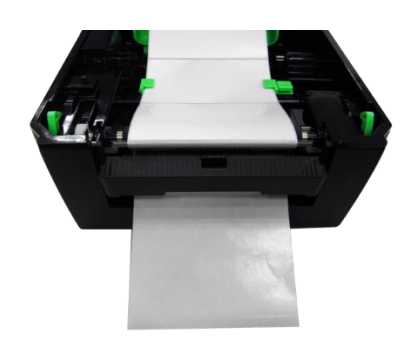

5. 将剥纸器面板和打印机上 盖关闭。使用软件/硬件 校正并将打印后动作设为 剥纸模式。(参阅章节 4、5)

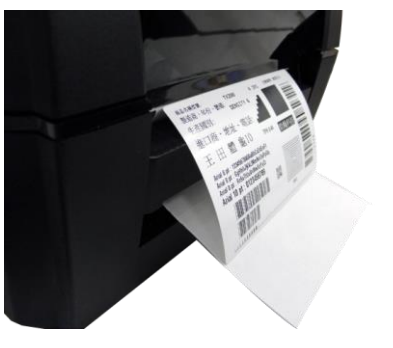

6. 剥纸动作将会自动执行,请 按 FEED 键测试。

### <span id="page-21-0"></span>**3.5 切刀模式装纸 (选配)**

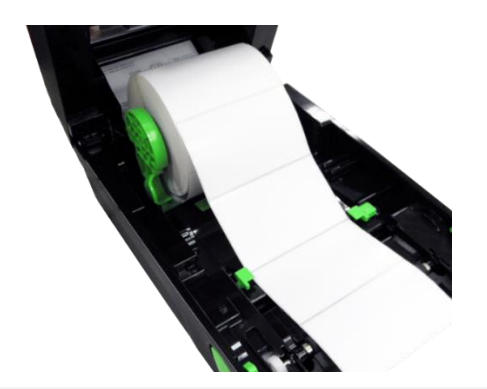

1. 请参见 3.3.章节将标签 纸安装妥当,打印面朝 上拉出,经过标签传感 器并拉过橡胶滚轮。.

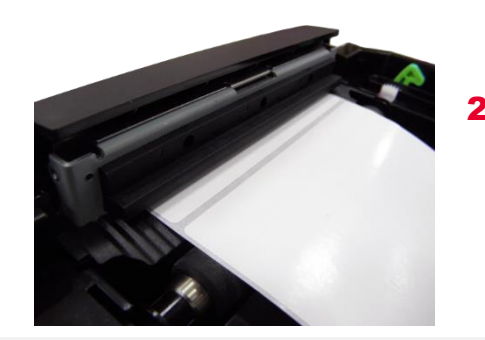

2. 将标签纸前端穿过切刀出纸 孔。

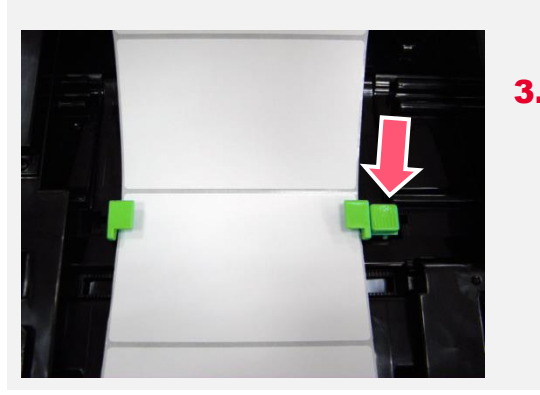

3. 按下标签导纸器调整钮 后可移动导纸器,使标 签导纸器与标签同宽且 轻微接触。

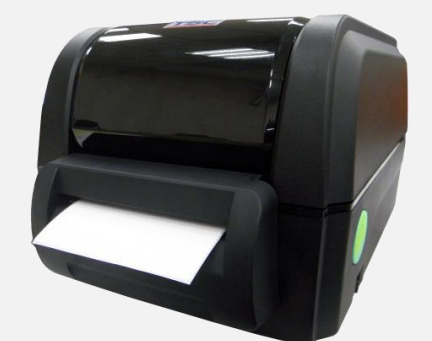

4. 关闭打印机上盖。使用软件 校正并将打印后动作设为裁 切模式。(参阅章节 4、5)

# <span id="page-22-0"></span>**4. LED 指示灯及按键功能**

### <span id="page-22-1"></span>**4.1 LED 指示灯**

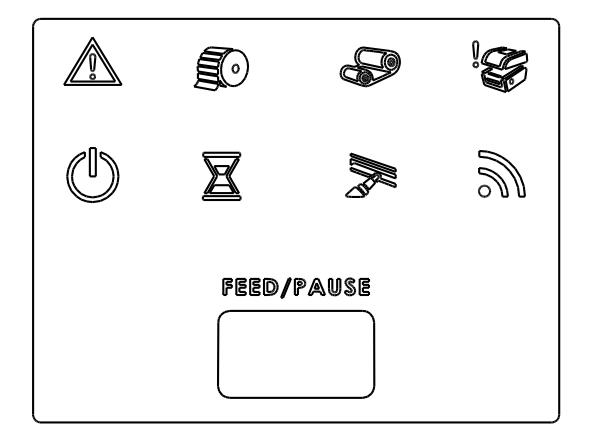

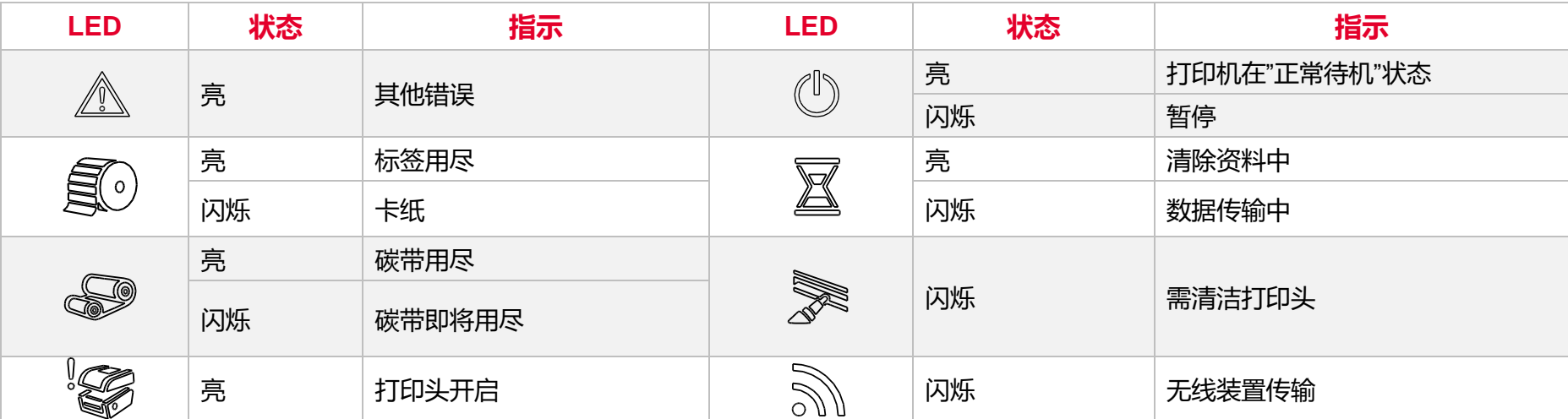

<span id="page-23-0"></span>**4.2 一般按键功能**

#### 1. **进纸**

当打印机准备就绪,单击按键,标签纸会进到下一张标签纸的前端。

#### 2. **打印作业暂停**

打印机在打印中,单击按键会使打印暂停。此时电源指示灯呈绿色闪烁。只要再单击按键,打印作业就恢复正常。

### <span id="page-24-0"></span>**4.3 开机功能**

本打印机有六种开机功能可用来设置或测试打印机的硬件。在开机时同时压住按键再配合灯号放开按键便可启动这些功能。 请依照下列步骤来启动开机功能:

- 关闭打印机电源。
- 按住进纸键不放的情况下开启打印机电源。
- 依照下表所列,在所需启动的功能所示的灯号情况下放开按键。

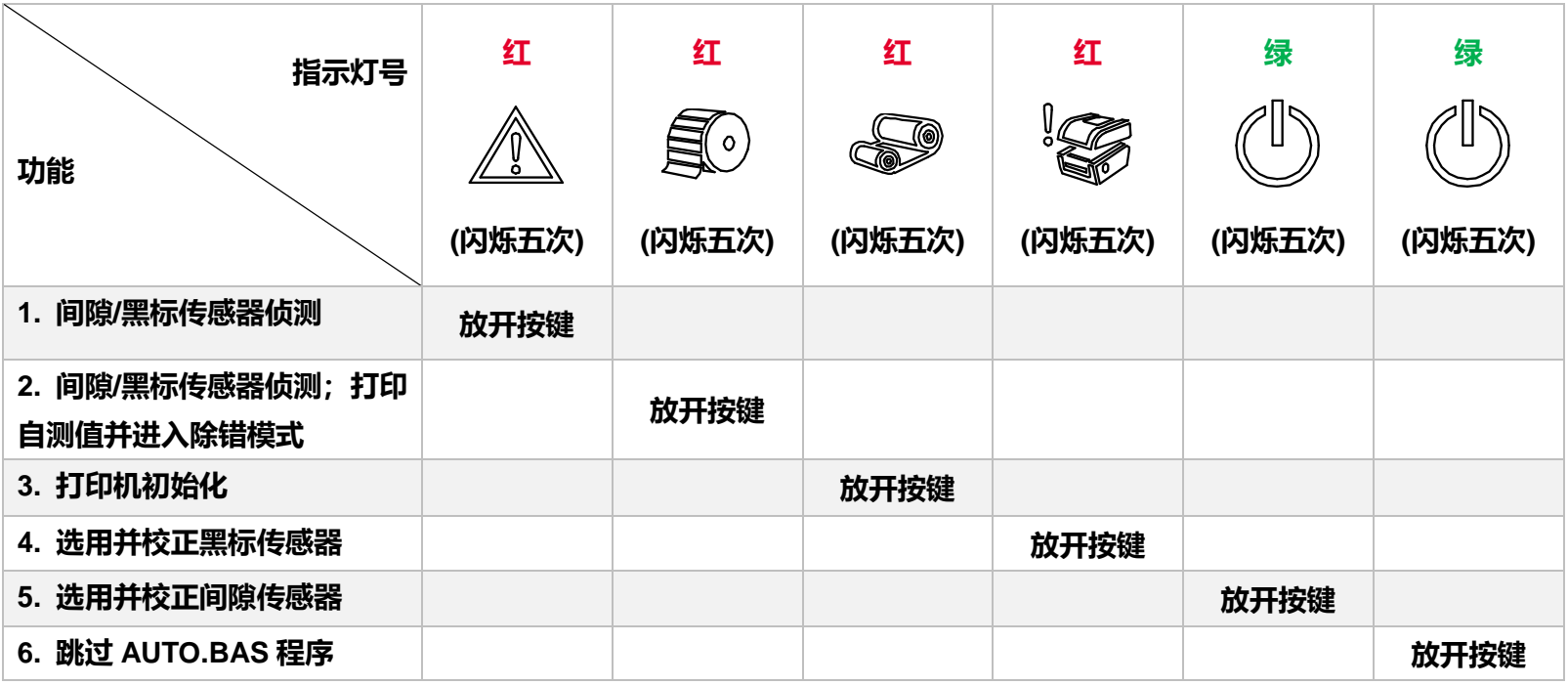

# <span id="page-25-0"></span>**5. TSC Console**

TSC Console 是个整合各功能, 让用户能调整不同设置的工具, 除了查看状态、调整打印机参数、下载图片、文字、固件等等外, 也 能够通过传送指令来让印表机运作。

※ **打印机固件为 A2.12 之前版本将会以 9100 端口作为指令端口;固件为 A2.12 后版本则会以 6101 端口作为指令端口**

### <span id="page-25-1"></span>**5.1 启动 TSC Console**

1. 双击图标以启动软件。

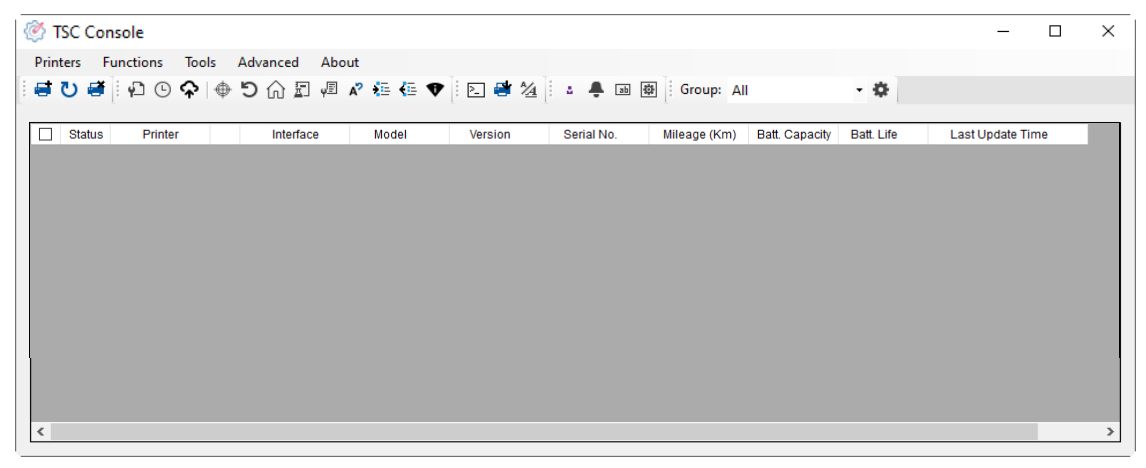

2. 点选 Printer > Add Printers 来手动新增打印机至 TSC Console。

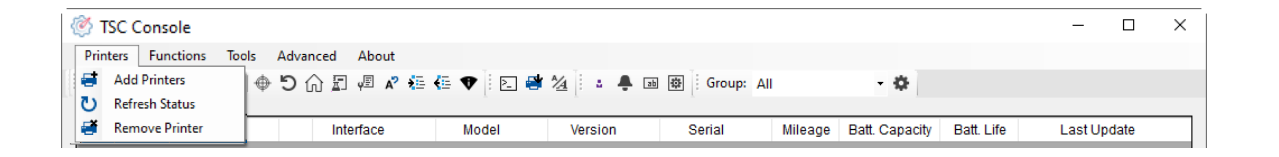

#### 3. 选择当前打印机所使用之接口。

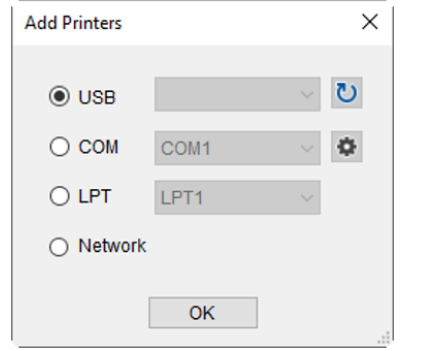

- 4. 所选之打印机将会新增至 TSC Console 界面。
- 5. 勾选打印机并进行设置。(如需详细使用说明, 请参阅 TSC Console 使用手册)

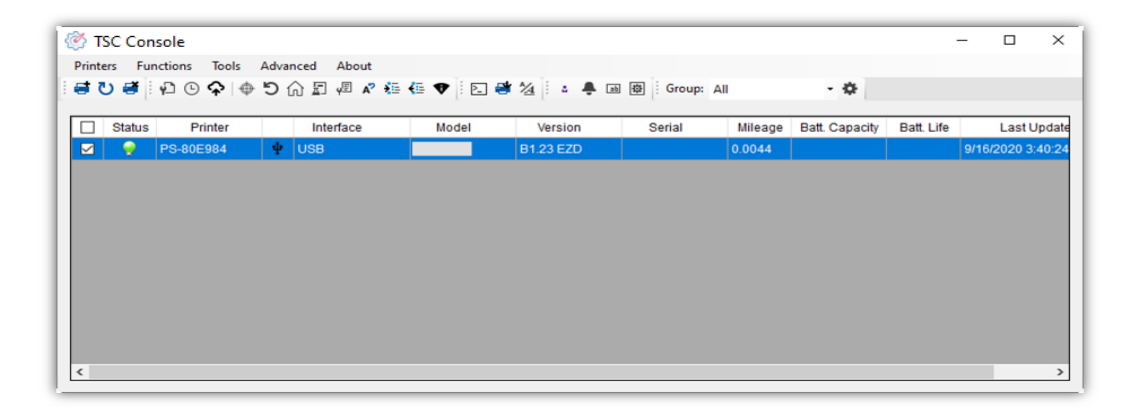

### <span id="page-27-0"></span>**5.2 新增以太网络接口**

#### ■ 先以 USB 或 COM Port 新增界面。

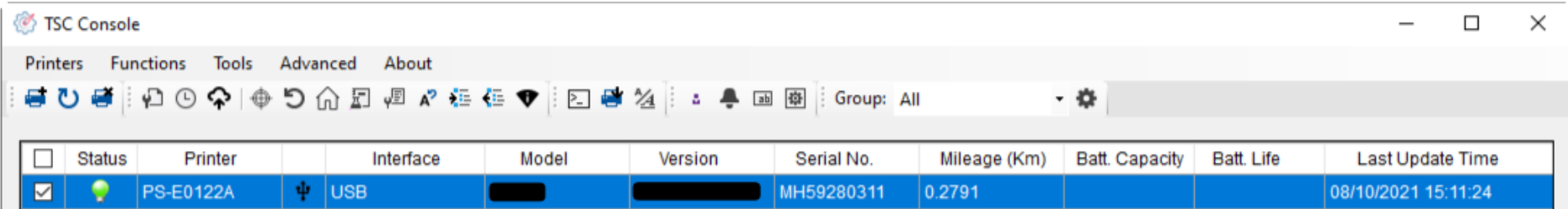

#### ■ 双击进入打印机信息页面 > 点选 Ethernet 字段> 查看所处 IP 位置。

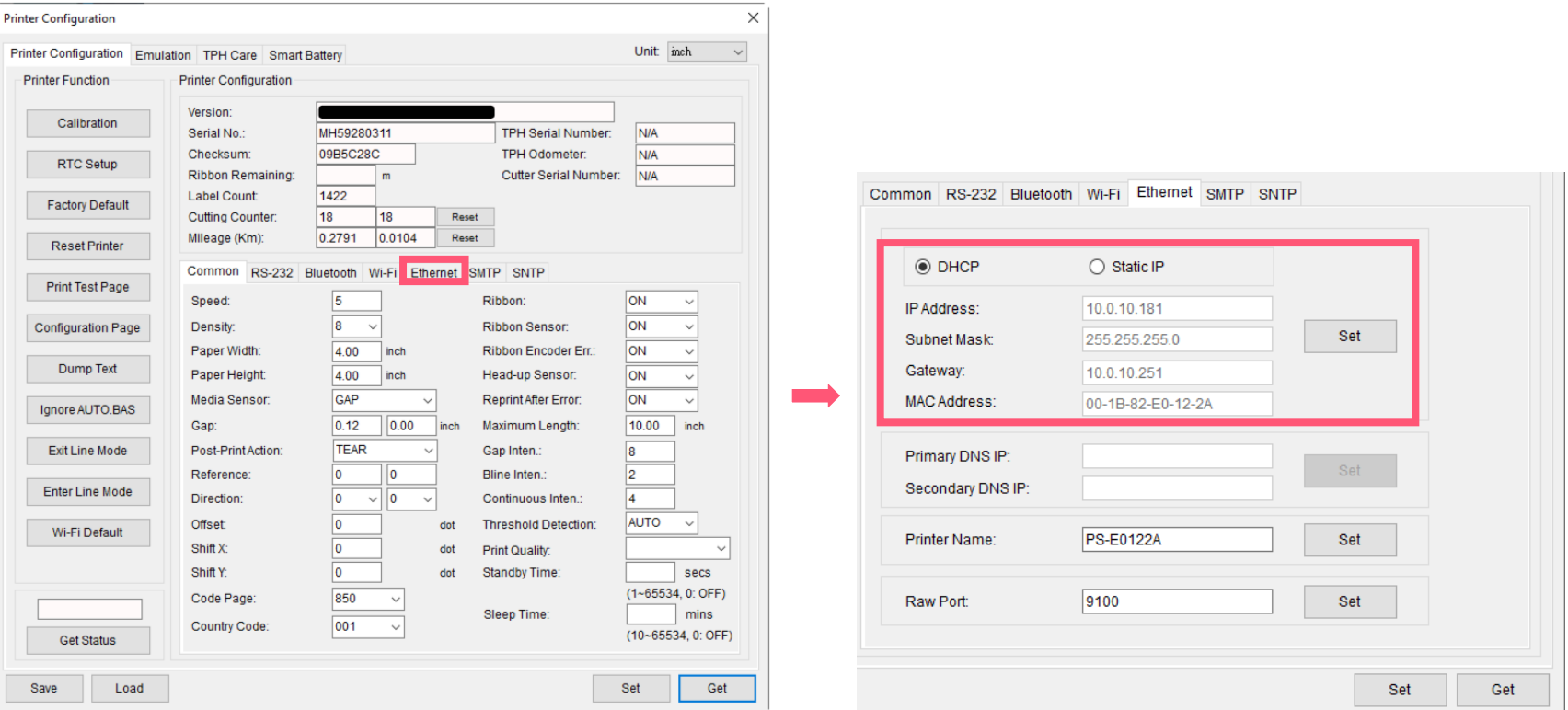

■ 返回 TSC Console 页面, 点选左上角 Add Printer 选项。

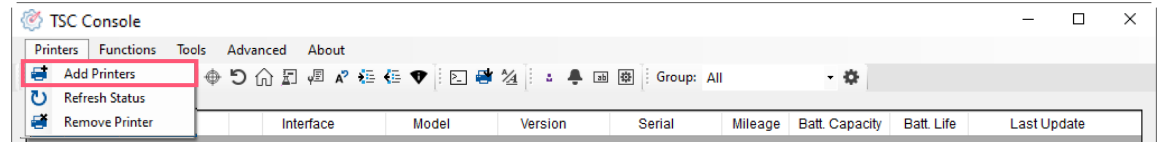

■ 点击 Network 选项 > 输入先前查看的 IP 位置 > 点选 Discover。

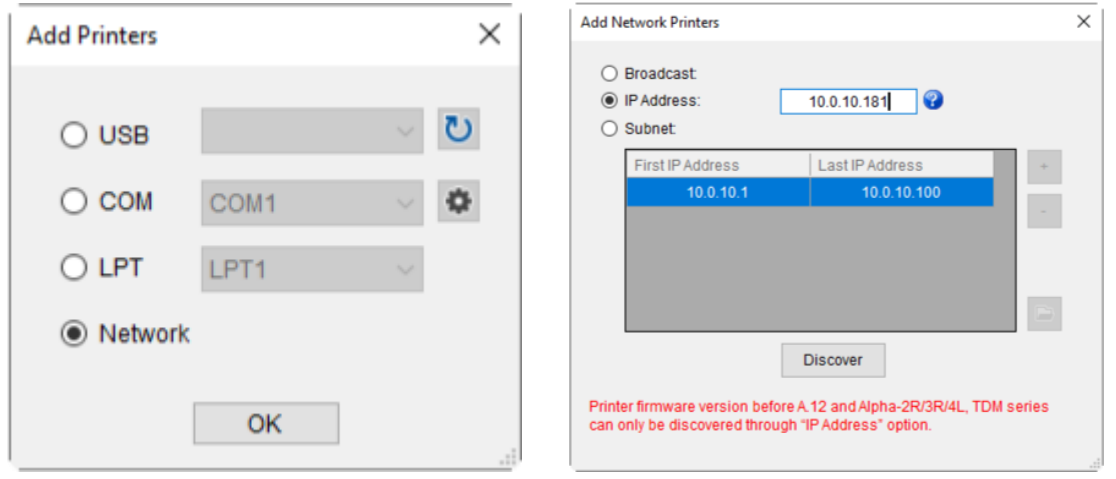

■ 如成功配对,窗口将会弹出 > 点选 OK 关闭窗口 > TSC Console 将会新增以太网络接口。

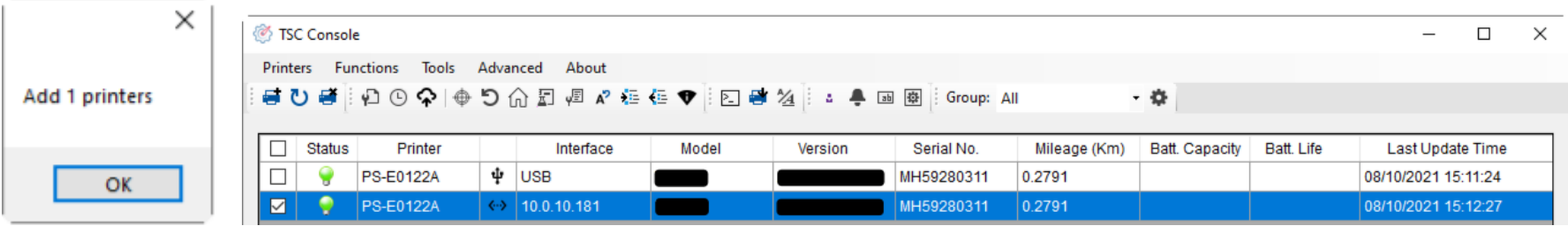

### <span id="page-29-0"></span>**5.3 设置 Wi-Fi 并新增至 TSC Console 接口**

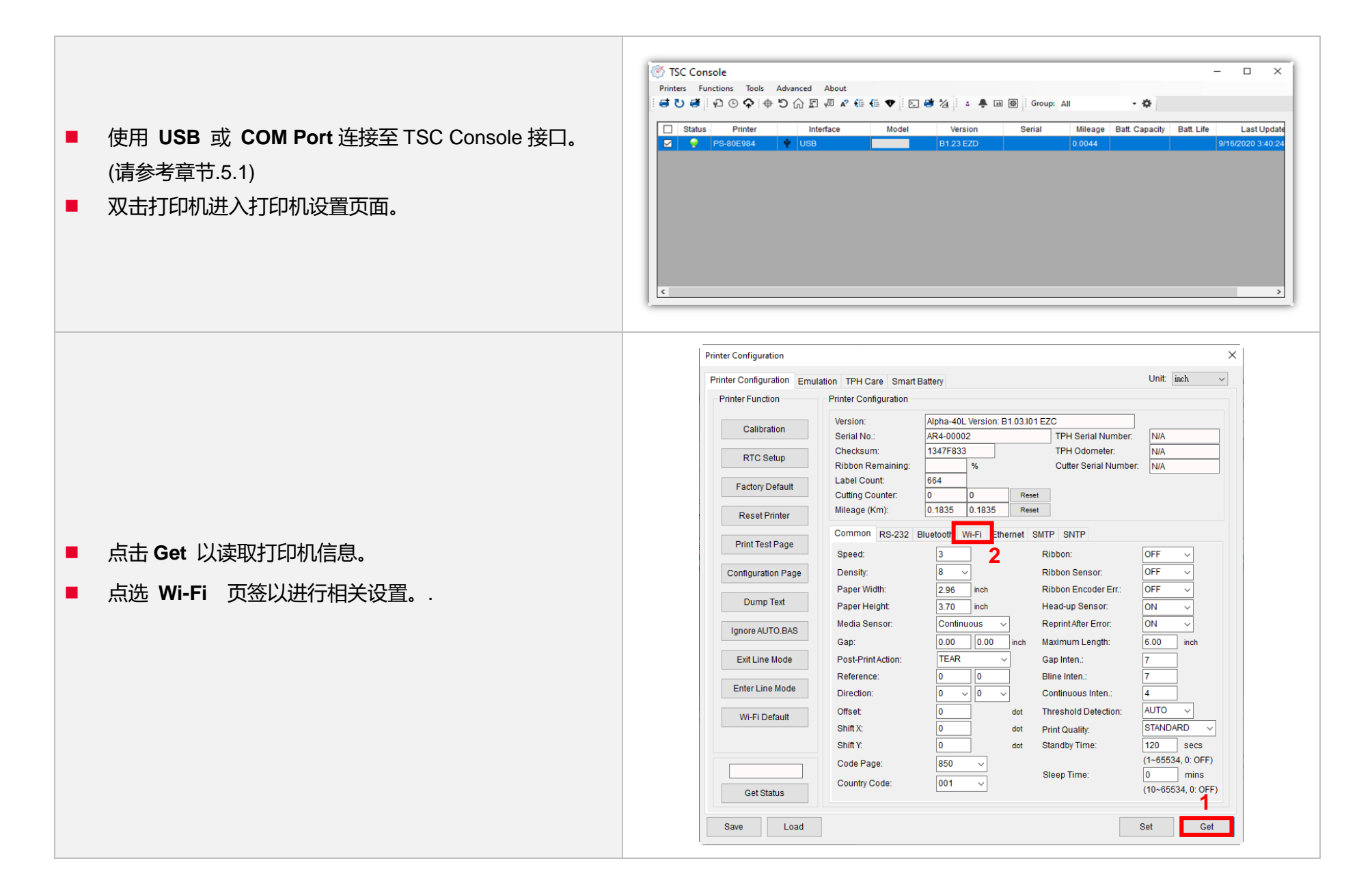

#### **For WPA -Personal**

I. 填写**SSID 。**

II. 于Encryption(加密 ) 处, 选择**WPA -Personal 。**

#### III. 填写密钥 。

- IV. 选择 **DHCP** 为 **ON** (如选择 **OFF**, 请填写**IP Address**, **Subnet Mask**  和 **Gateway** ) 。
- V. 设置完成后, 点击 **Set** 按钮 。

#### **注意 :**

按下"Set/设置 "按钮之前, 输入的字段将以黄色显示,以提醒此 项目有修改 。 于 DHCP, 使用者可以在"Printer Name" 处编辑 修改打印机名称 。也可在 "Raw Port" 处编辑修改 Raw Port

#### **For WPA -Enterprise**

- I. 填写 SSID 。
- II. 于 Encryption (加密) 处, 选择 **WPA2 -Enterprise** 。
- III. 选择 DHCP 为 **ON** (如选择 **OFF**, 请填写IP Address, Subnet Mask 和 Gateway) 。
- IV. 于 **EAP Type** 处, 选择EAP type 。 (对于 **EAP -TLS** 选 项, 请上传 CA 和密钥以进行相互身份验证,完整性受 保护的密码套件协商以及两个端点之间的密钥交换 )
- V. 设置完成后, 点击 **Set** 按钮 。

#### **注意 :**

按下"Set/设置 "按钮之前, 输入的字段将以黄色显示,以提醒此 项目有修改 。 于 DHCP, 使用者可以在"Printer Name" 处编辑 修改打印机名称 。也可在 "Raw Port" 处编辑修改 Raw Port

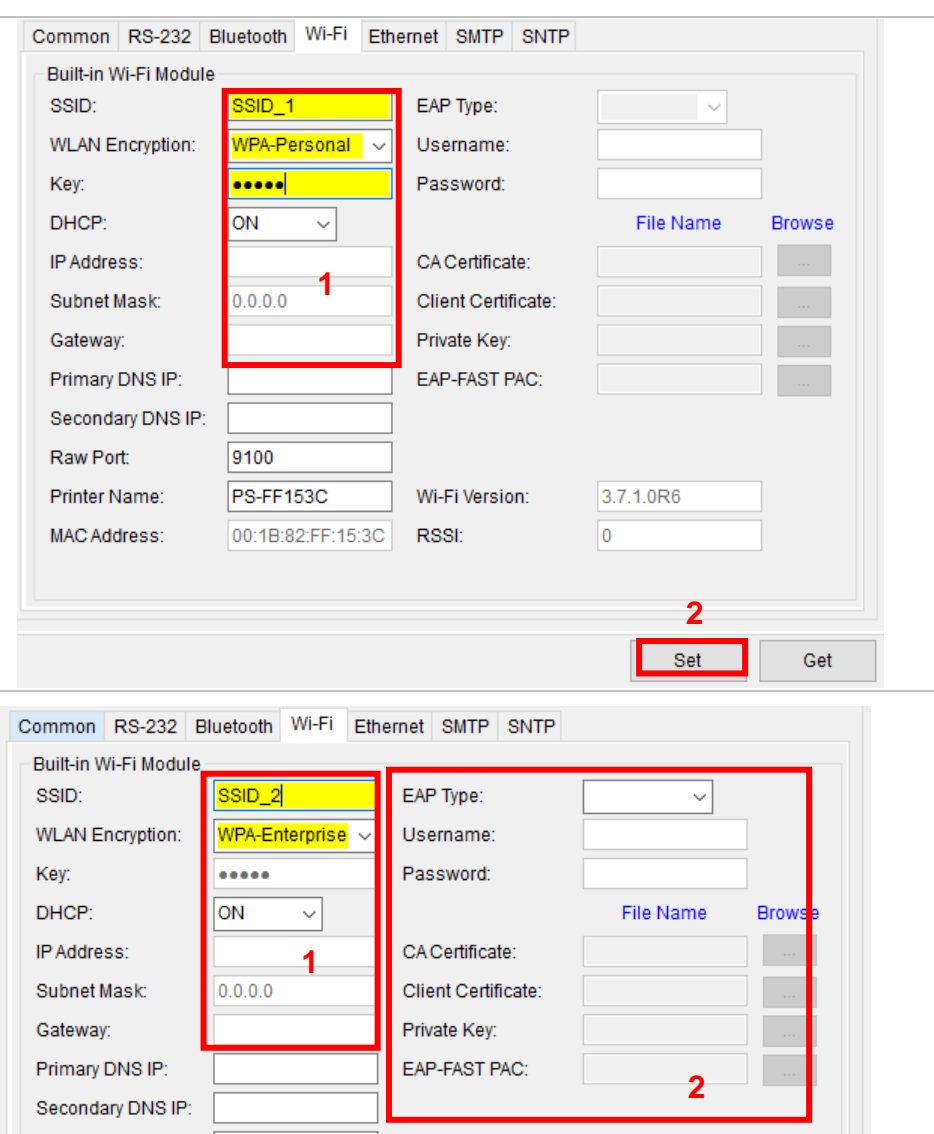

Wi-Fi Version:

RSSI:

Raw Port:

Printer Name:

MAC Address:

9100

PS-FF153C

00:1B:82:FF:15:3C

**3**

Set

Get

3.7.1.0R6 lo.

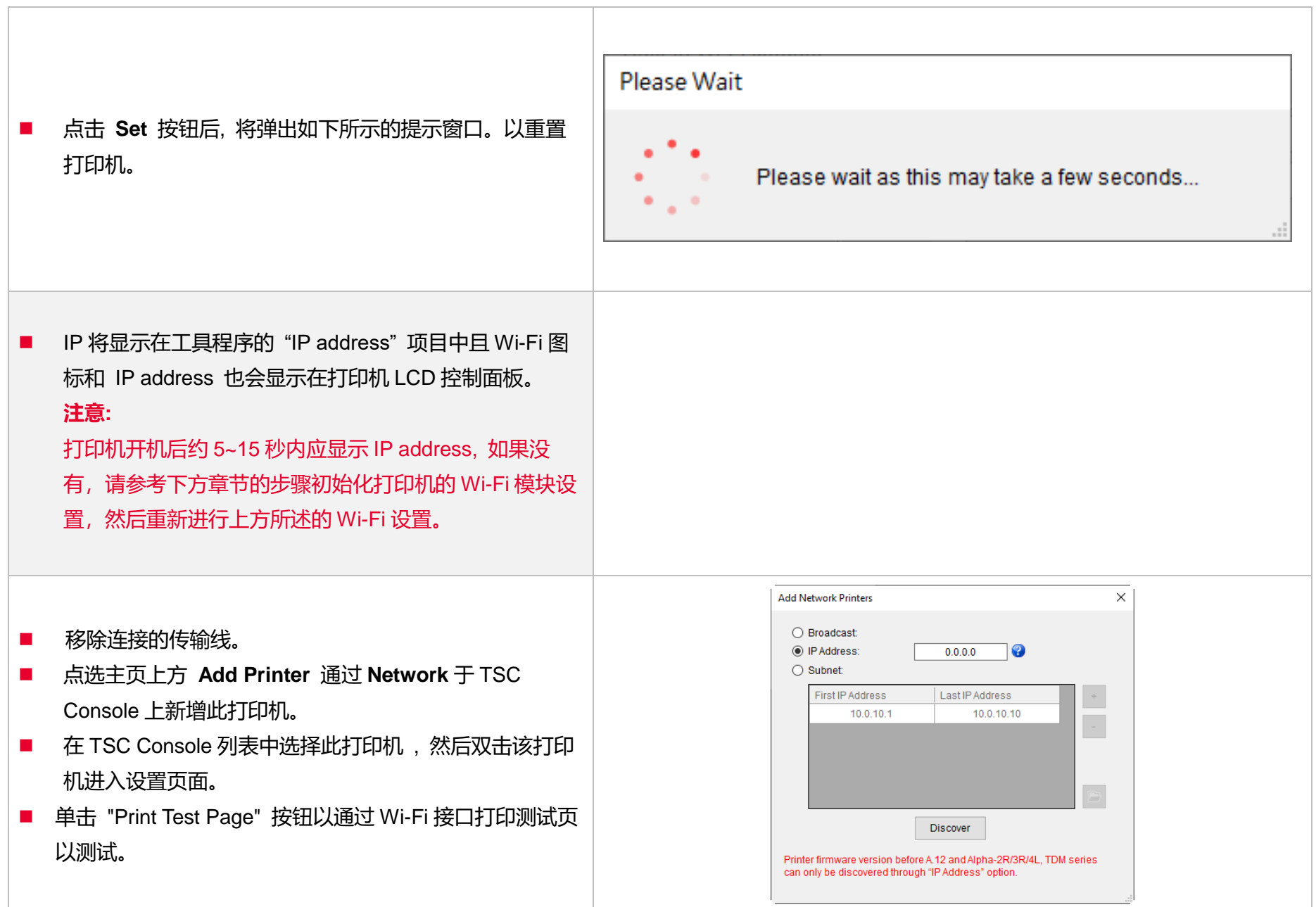

### <span id="page-32-0"></span>**5.4 初始化打印机的 Wi-Fi 模块 (选配)**

1. 返回主页面。

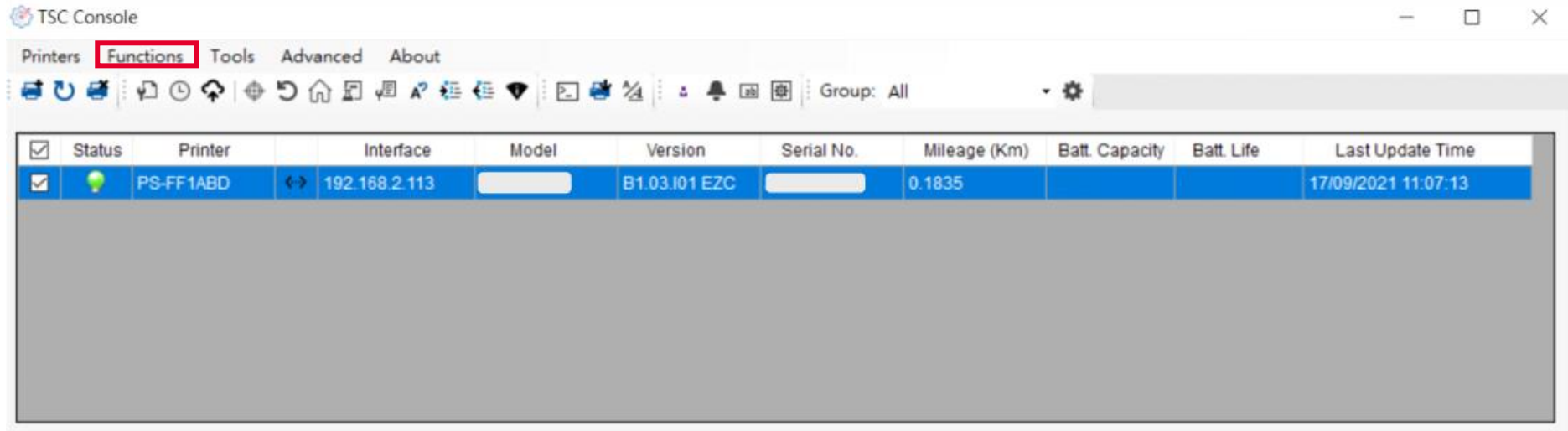

- 2. 点选 **Functions** 按钮。
- 3. 点选 **Wi-Fi Default** 进行无线网络设置之重置。

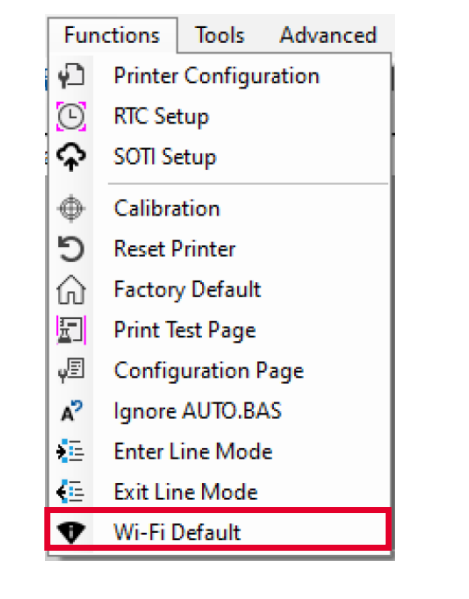

### <span id="page-33-0"></span>**5.5 打印机功能**

打印机功能提供用户基本操作选项。

- I. 点选 **Printer Function。**
- II. 点选后会出现左下图标,每个选项的功能叙述如下:

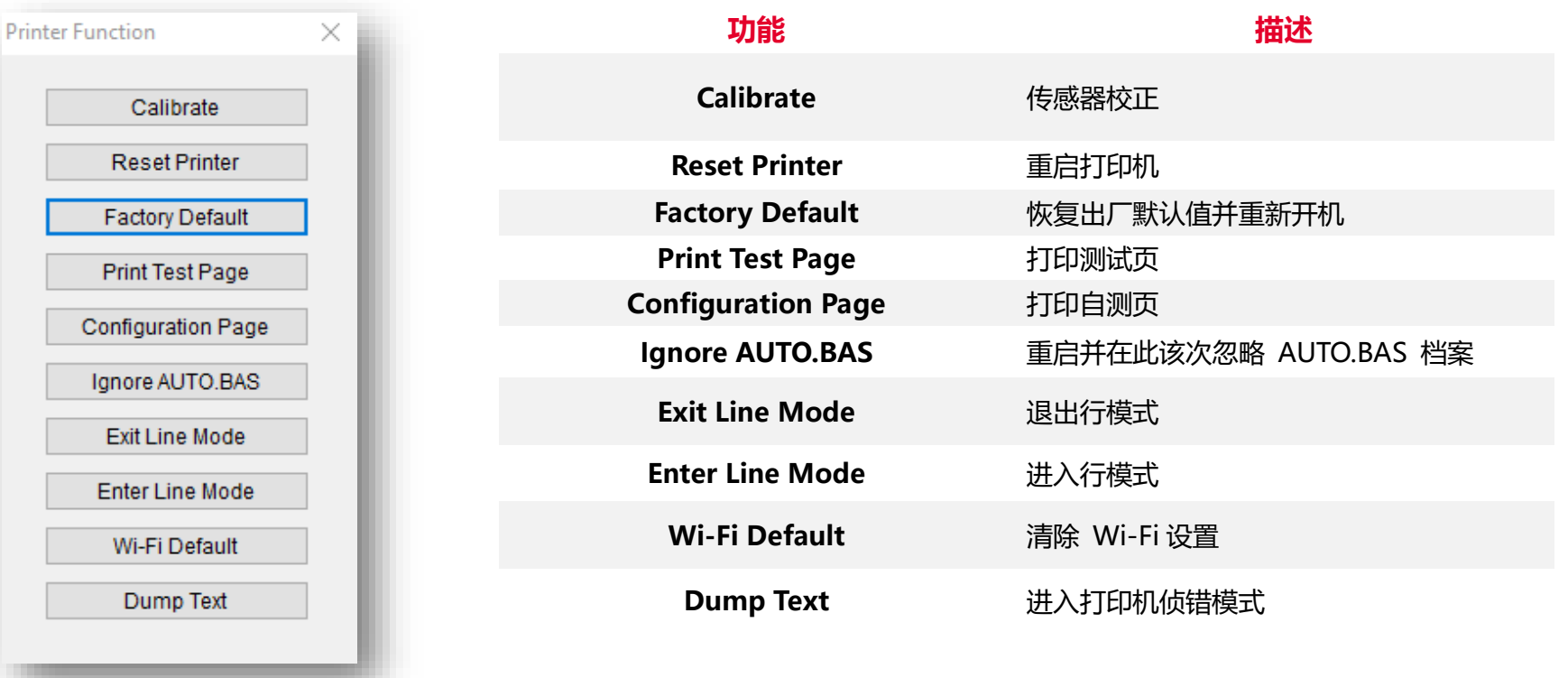

### <span id="page-34-0"></span>**5.6 设置打印后动作**

当用户使用选购配件时,如切刀模块、剥纸模块、回收模块等,请在校正标签后选择对应的打印后动作。

#### 请参照下列步骤完成设置:

**依章节 5.1 将标签机新增至 TSC Console > 双击打印机> Printer Configuration(打印机设置)页面将会弹出 > 点选 Get 读取数 据 > 至窗口下半部 Common 字段 > 寻找 Post-Print Action(打印后动作) > 依应用需求点选对应模式 > 点选 Set 以完成设置。**

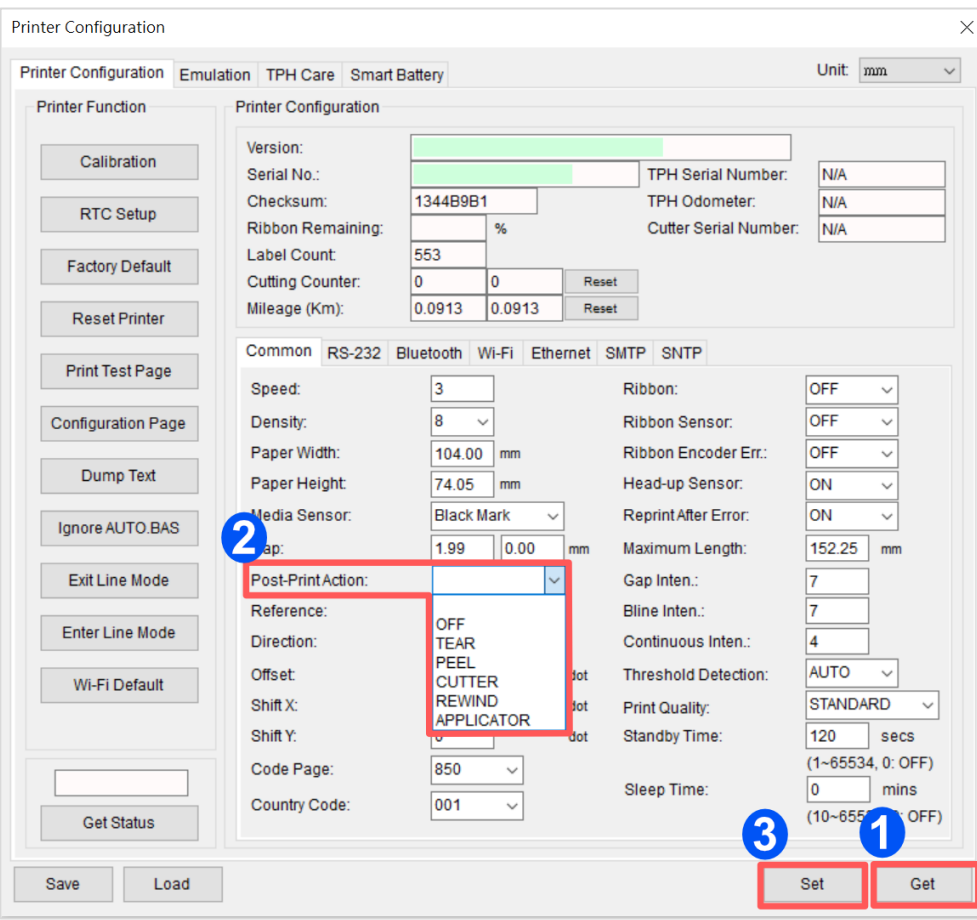

# **6. 打印机内键功能(Menu)**

### **6.1 进入主选单**

按"Menu"键进入主选单。使用"Cross"键可选择选单项目。被选取的项目会呈现红色。按"Feed"键可进入该项目设置选

单。**备注: 此 LCD 功能于 TX200 和 TX300 系列机种为选购配件**

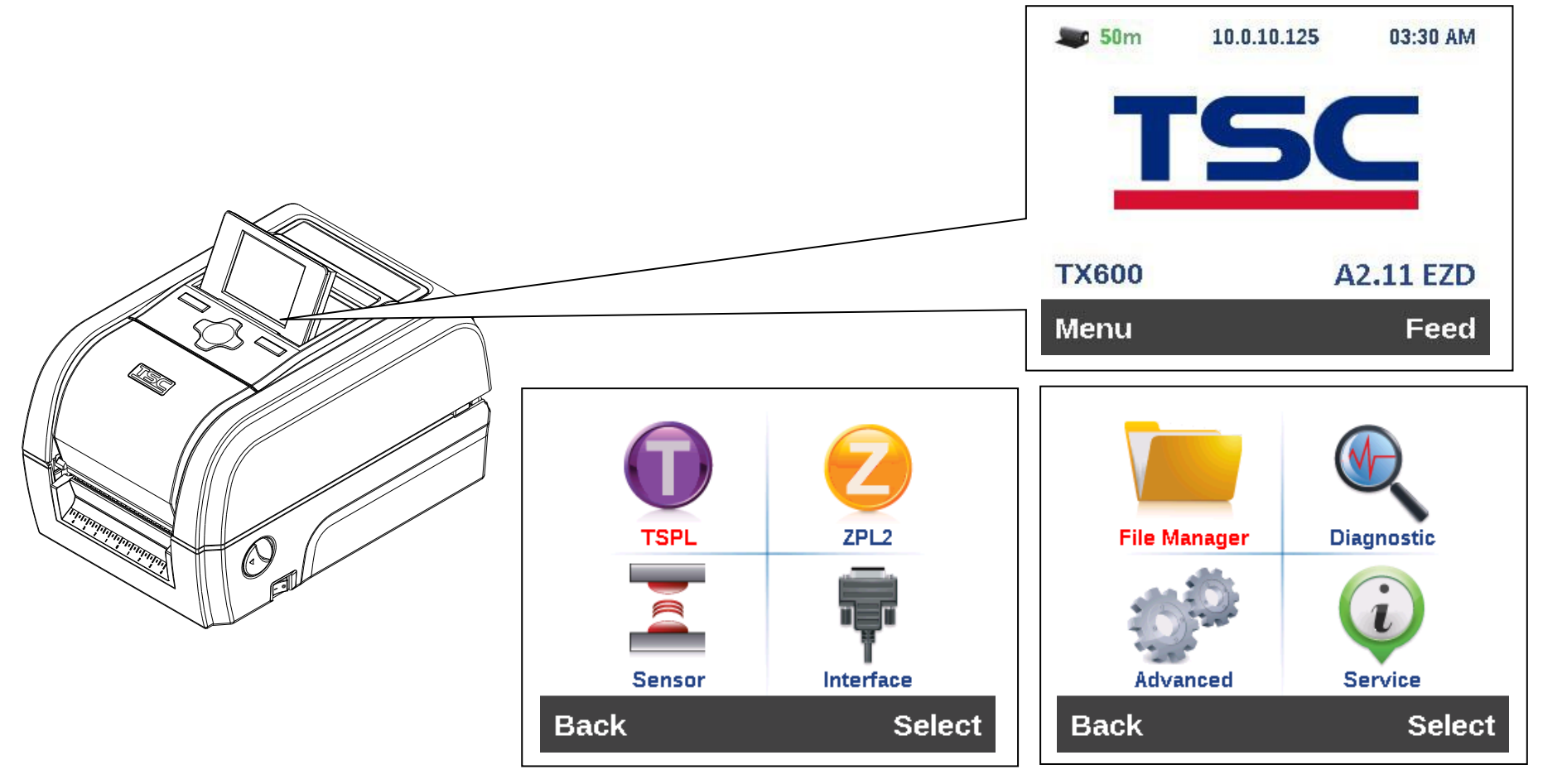

<span id="page-36-0"></span>**6.2 选单简介**

主选单共有 8 大项,使用触控面板即可更改打印机的设置。更多信息请参阅下方章节。

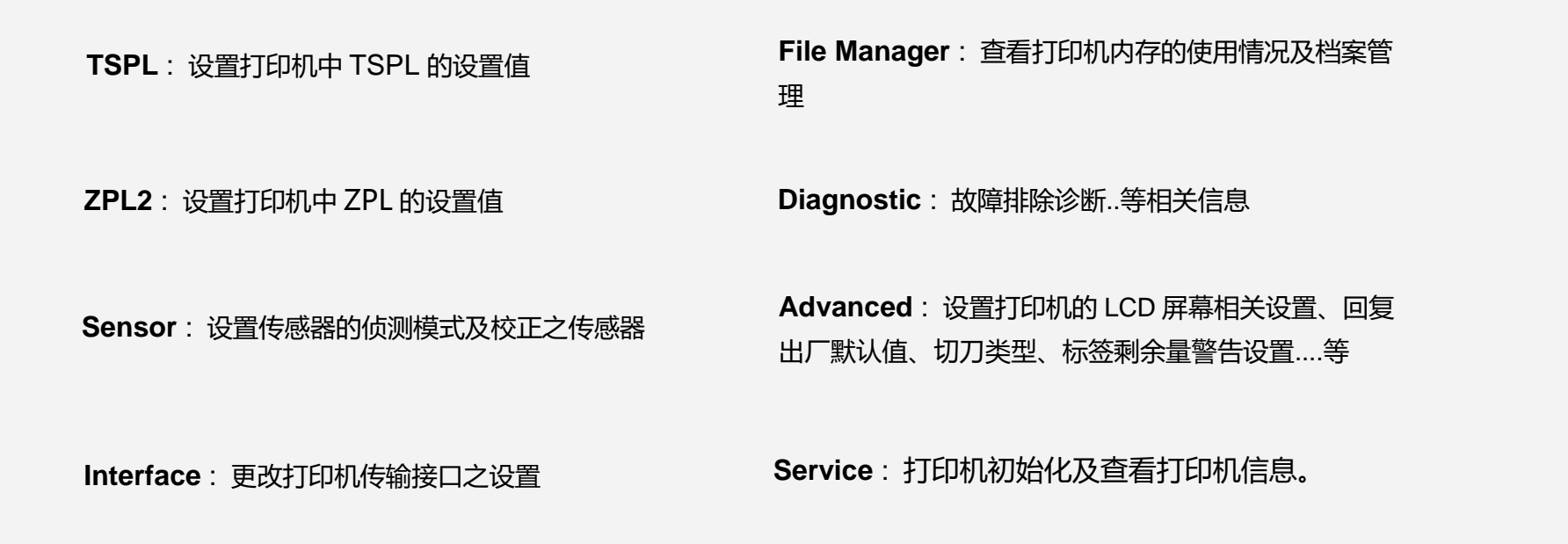

### <span id="page-37-0"></span>**6.3 TSPL**

**TSPL** 选项可以设置打印机 TSPL 中的设置值。

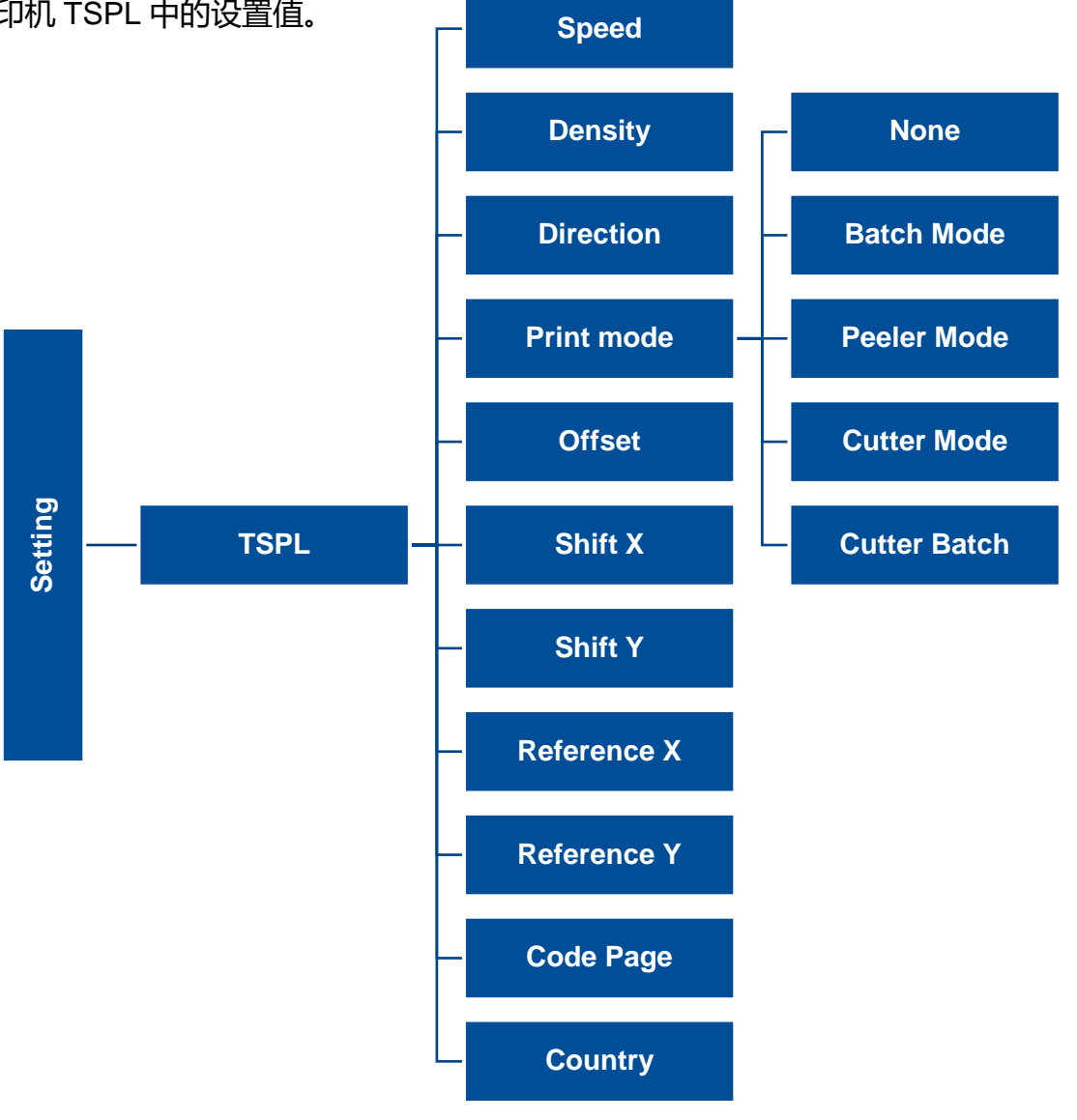

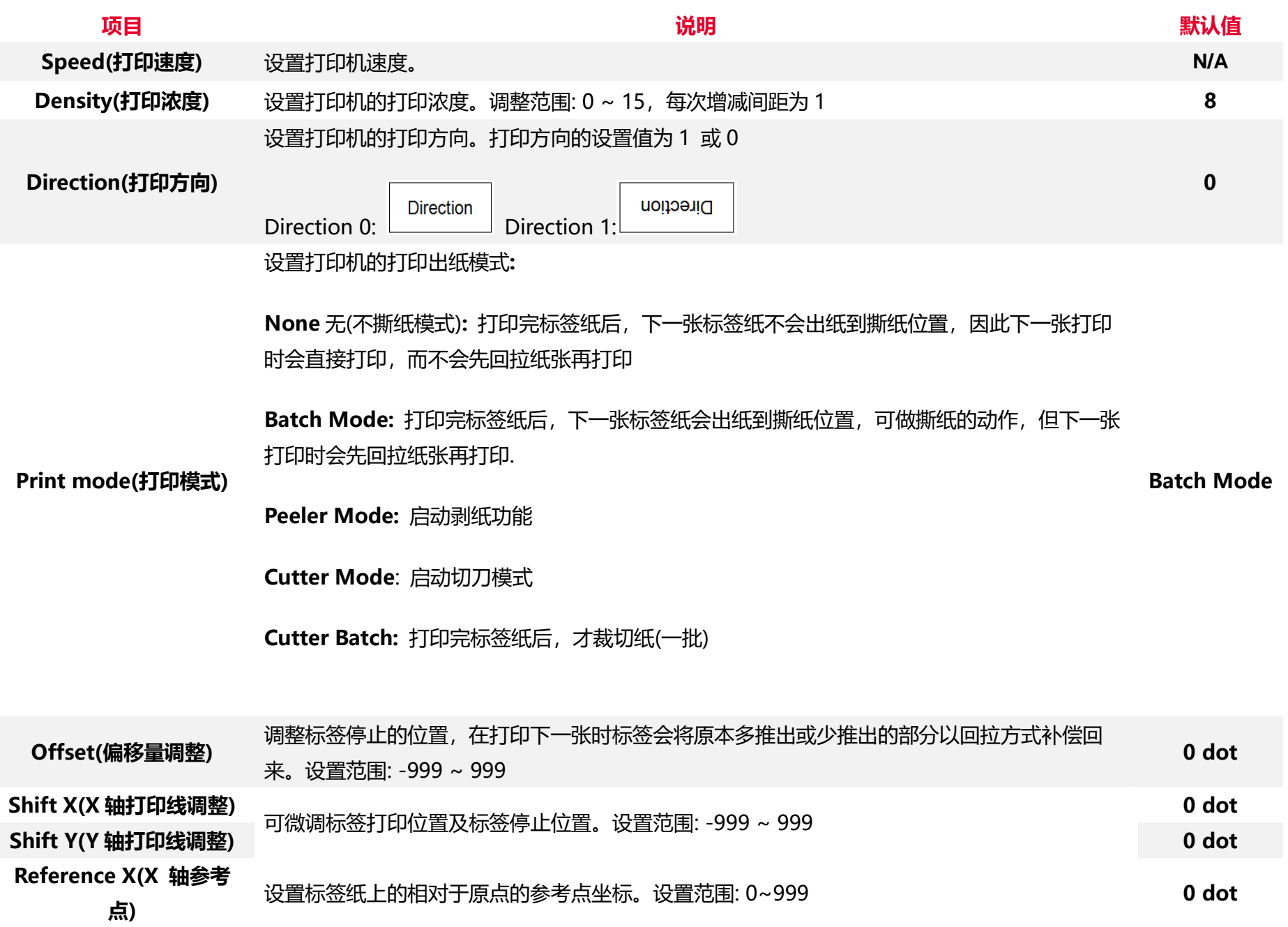

**34**

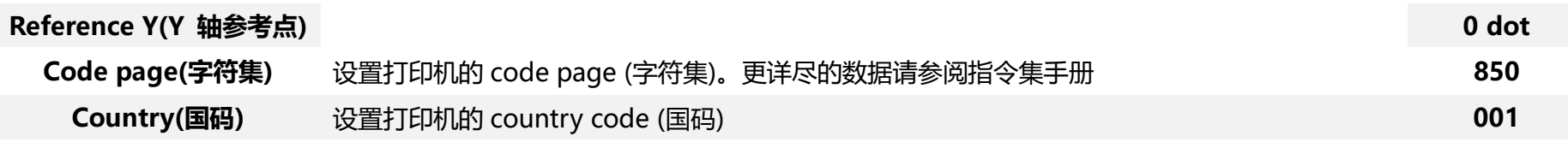

**注意***:* **当使用标签编辑软件或是打印机驱动程序打印时, 软件或驱动程序会送出所设置的指令则控制面板上的设置值即会被改变**

### <span id="page-40-0"></span>**6.4 ZPL2**

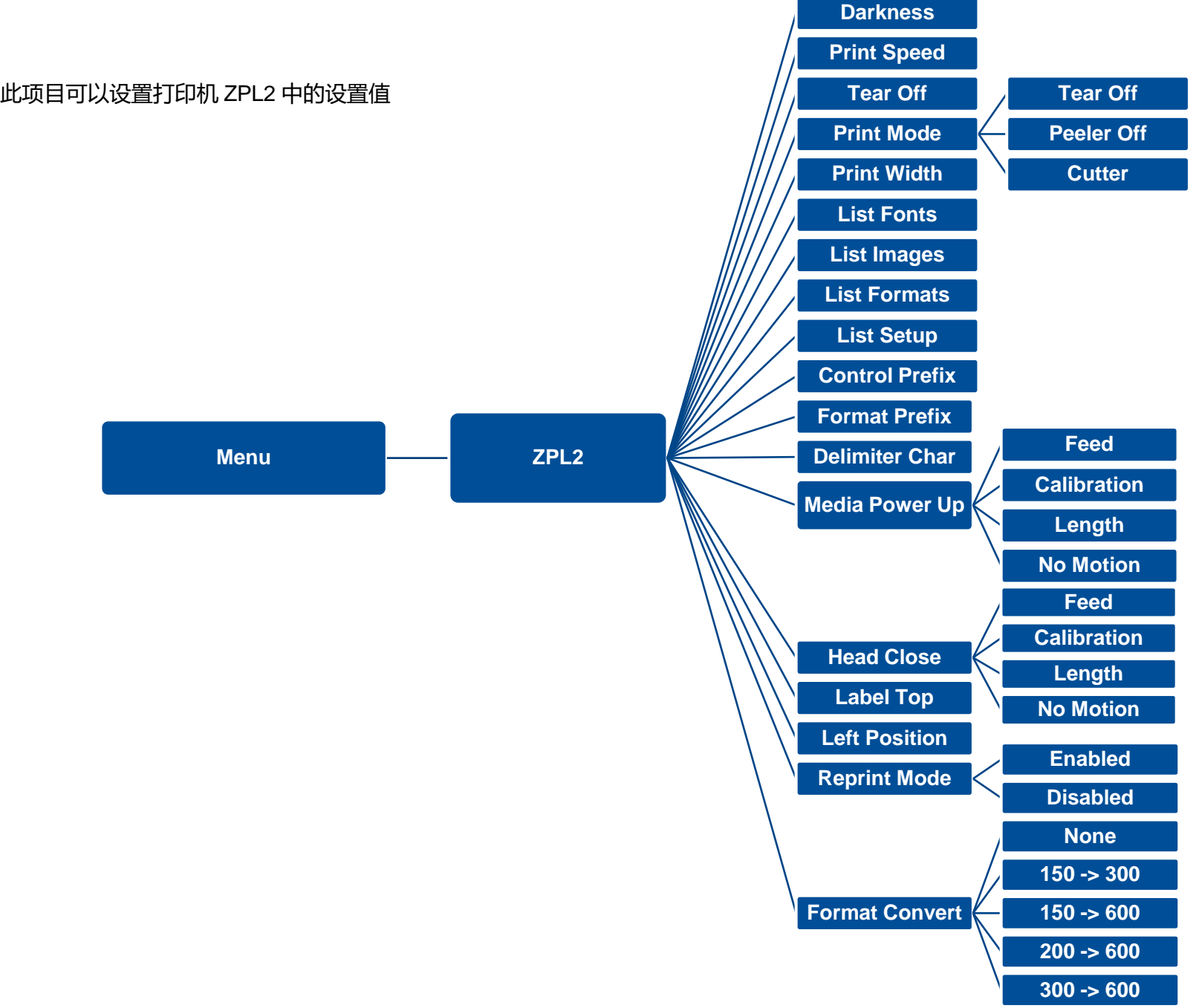

**36**

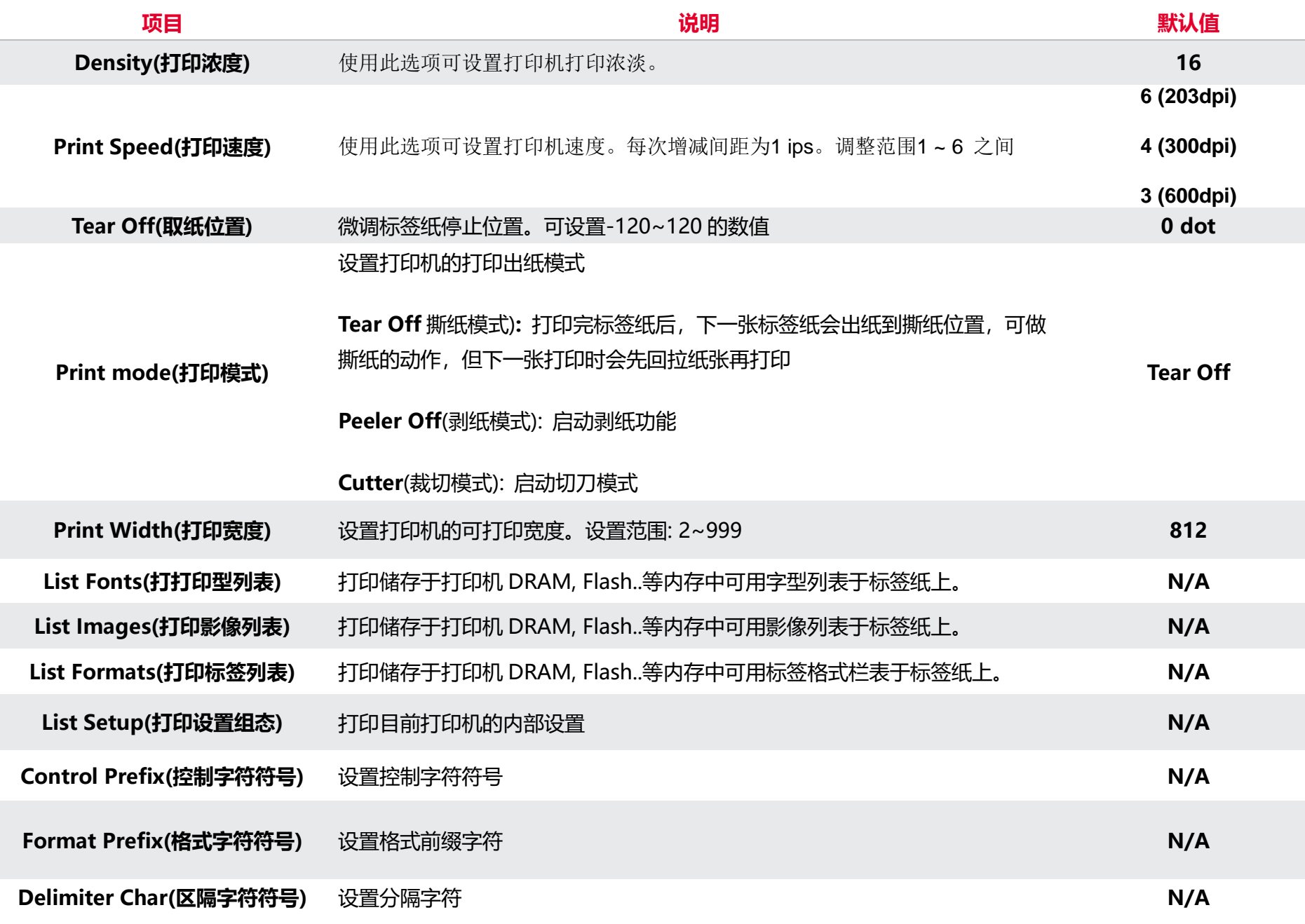

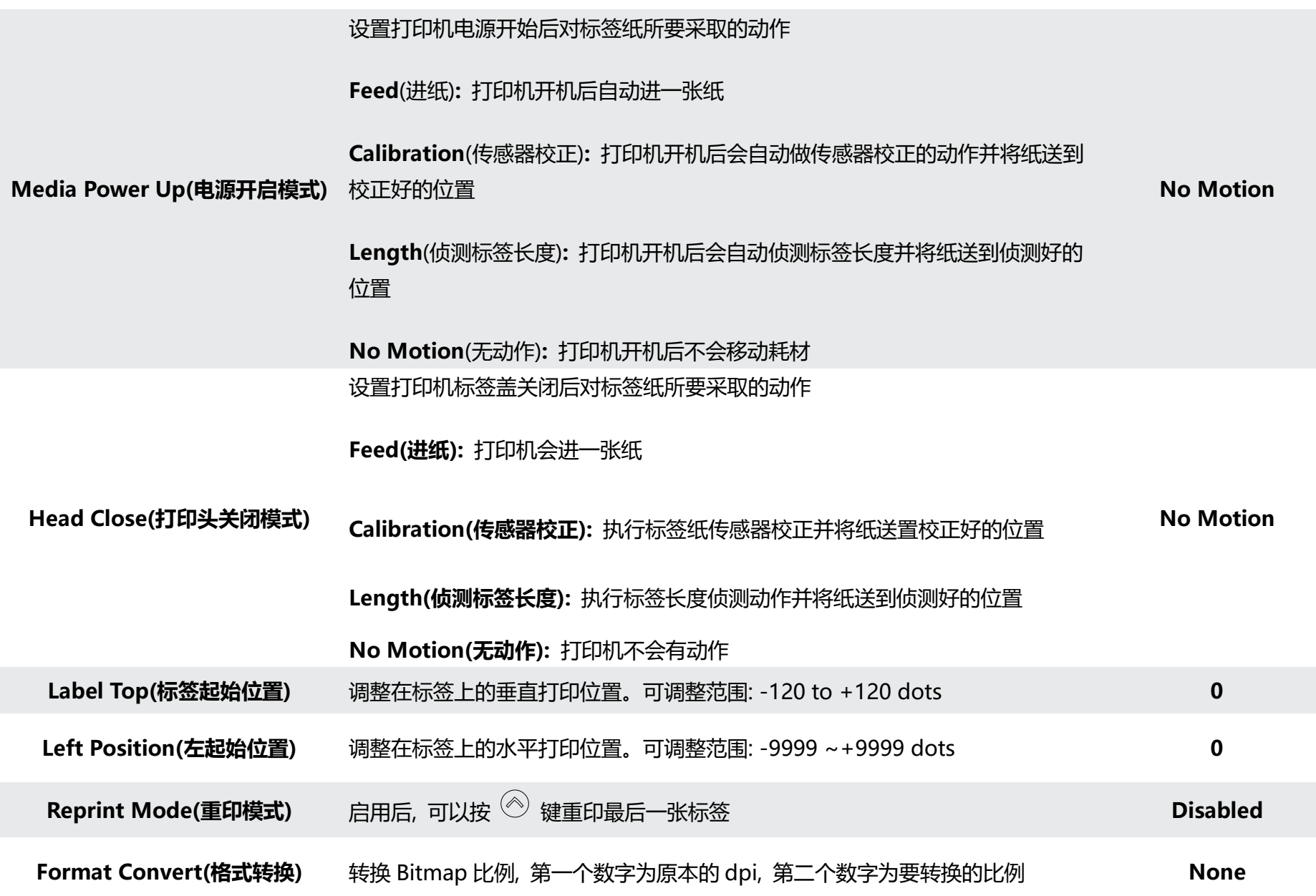

**注意***:* **当使用标签编辑软件或是打印机驱动程序打印时, 软件或驱动程序会送出所设置的指令则控制面板上的设置值即会被改变**

### <span id="page-43-0"></span>**6.5 Sensor(传感器设置)**

此选项可以依照所使用的标签纸来设置传感器的侦测模式及校正所选取的传感器。建议您只要更换不同类型的标签纸,就要再重新做

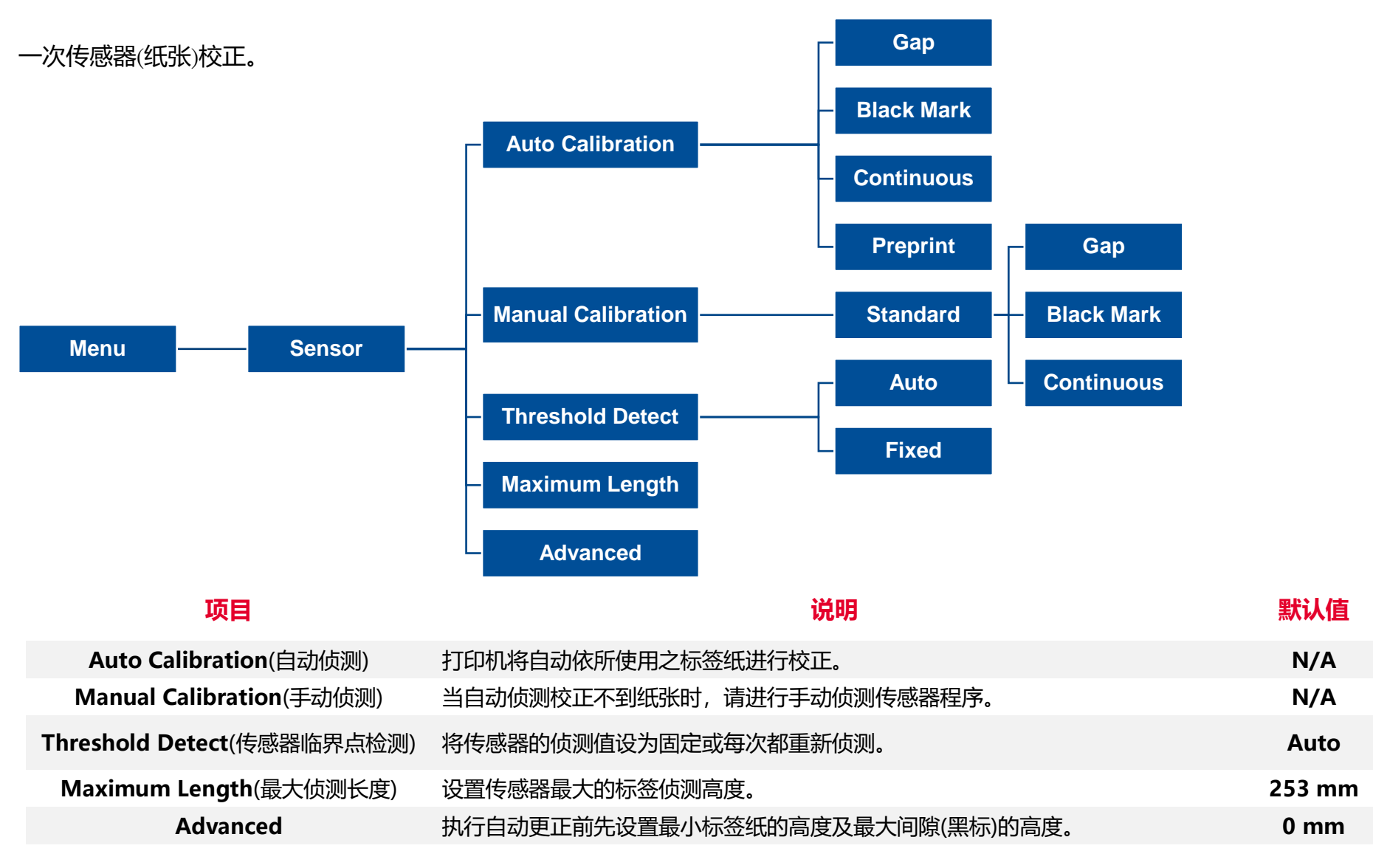

### <span id="page-44-0"></span>**6.6 Interface(通讯接口)**

此选项可以设置打印机的传输接口设置值。

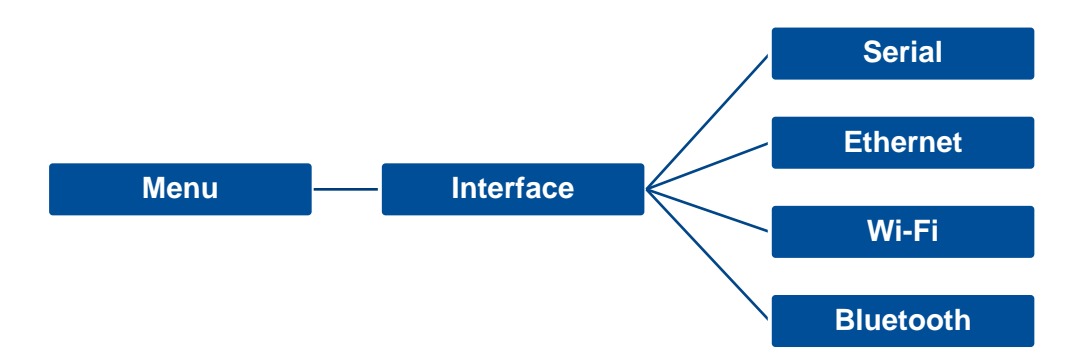

<span id="page-45-0"></span>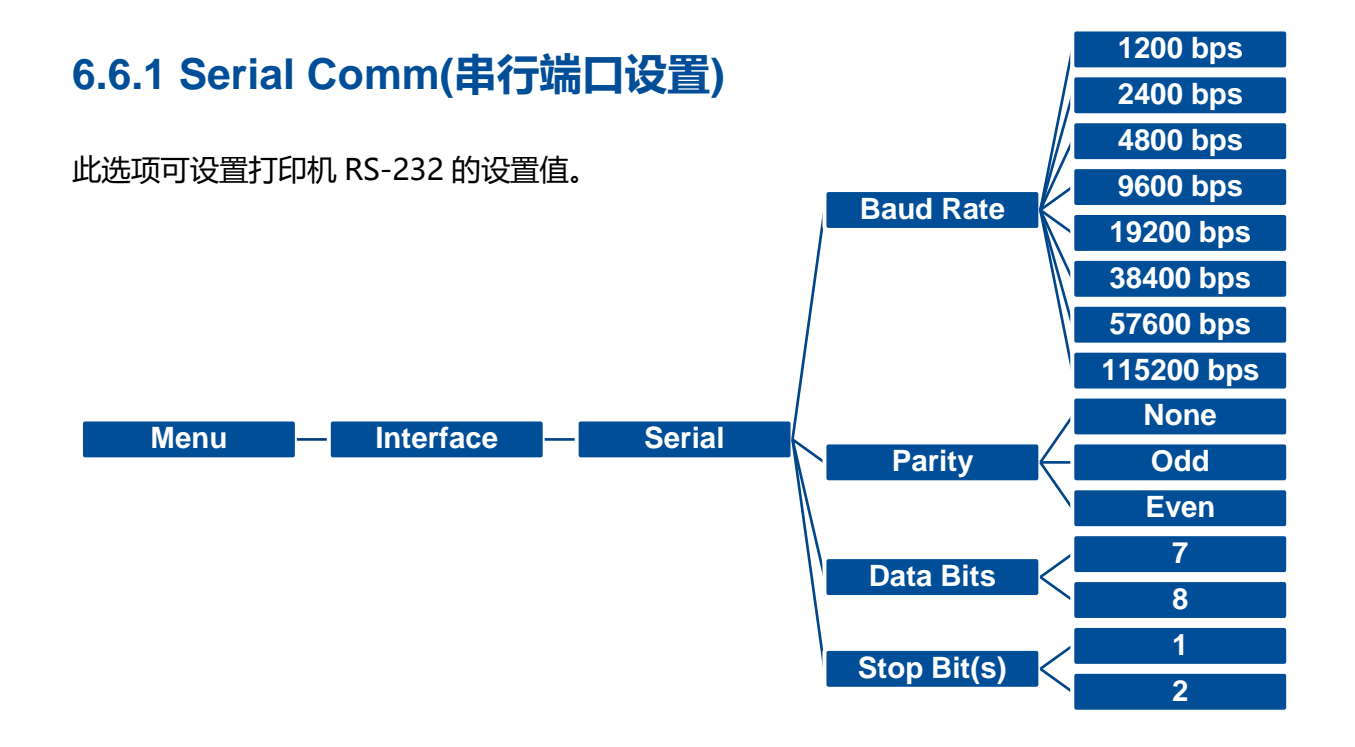

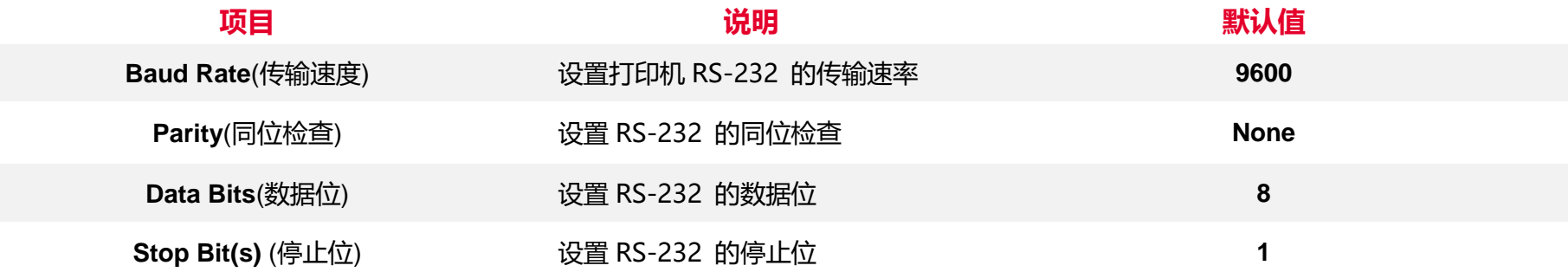

### <span id="page-46-0"></span>**6.6.2 Ethernet(以太网络设置)**

#### 此选项可查看及设置以太网络卡。

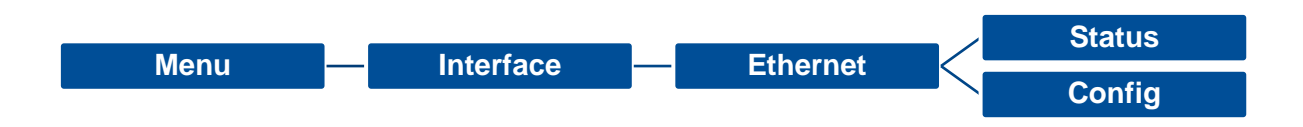

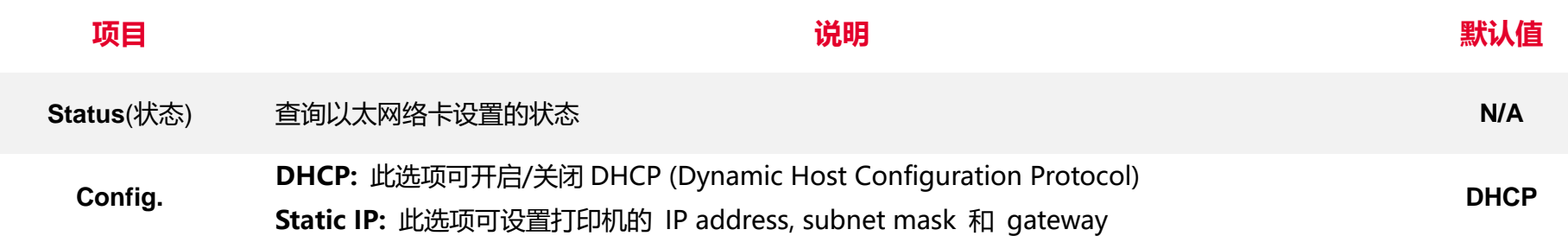

### <span id="page-47-0"></span>**6.7 File Manager(档案管理)**

此选项功能可查看打印机内存的使用情况及档案管理。可显示、删除或执行(.BAS)被存于打印机内存中的档案, 可查看内存剩余空 间。

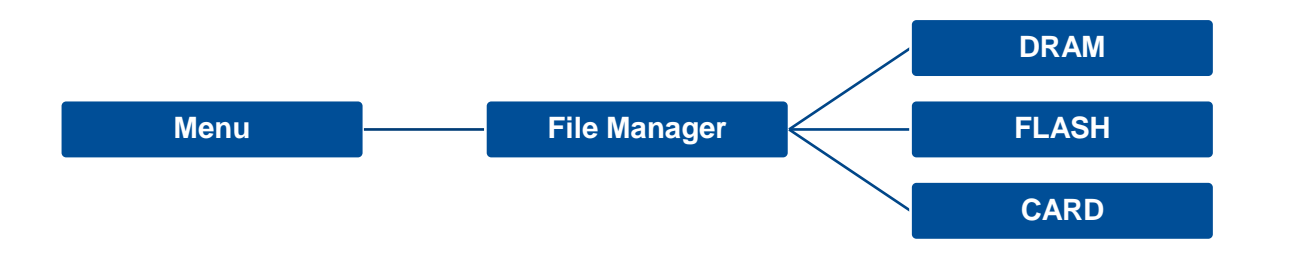

### <span id="page-48-0"></span>**6.8 Diagnostic(打印机诊断)**

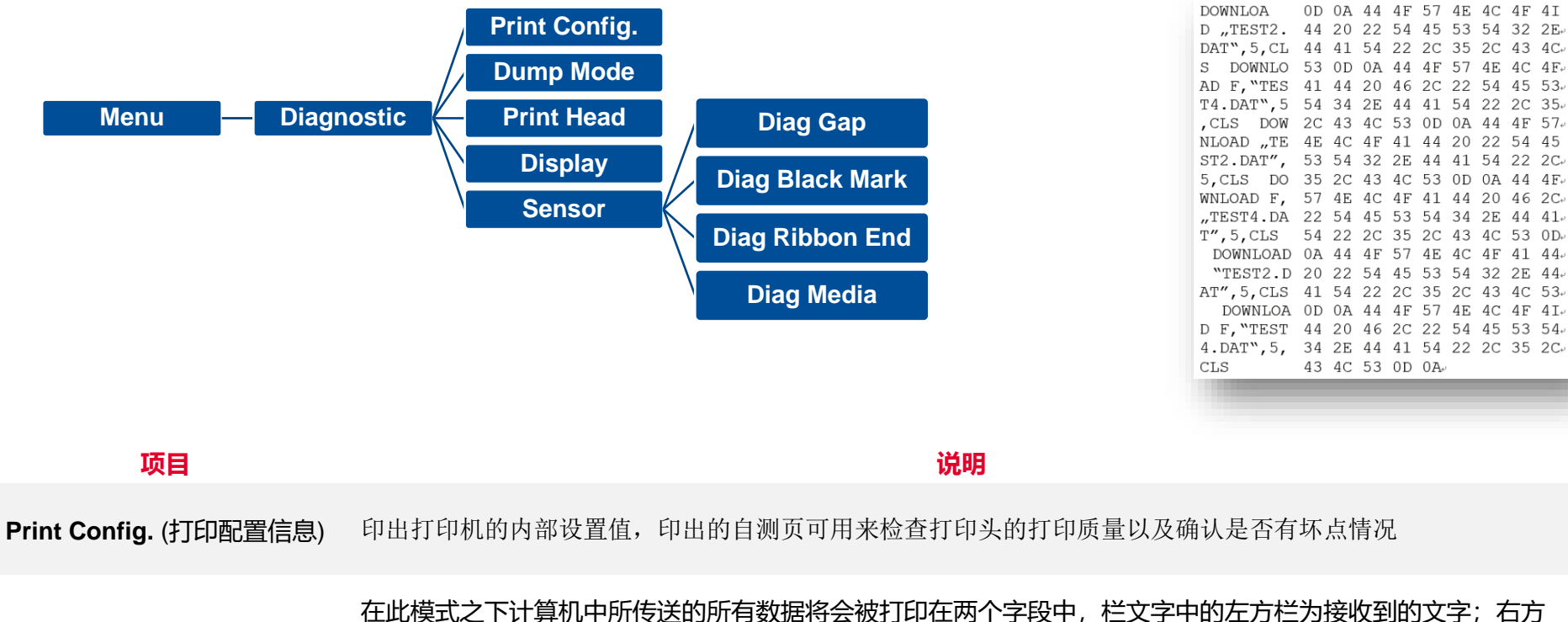

**Dump Mode**(除错模式) 则为对应的十六进制数值。用户可依此进行程序或指令侦错 **请使用四吋宽以上之标签纸**

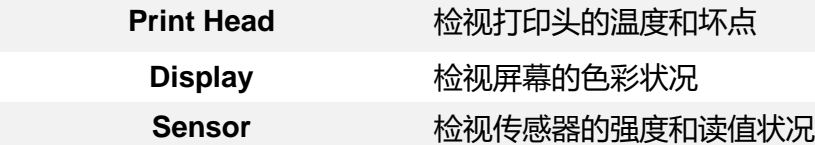

### <span id="page-49-0"></span>**6.9 Advanced(高级设置)**

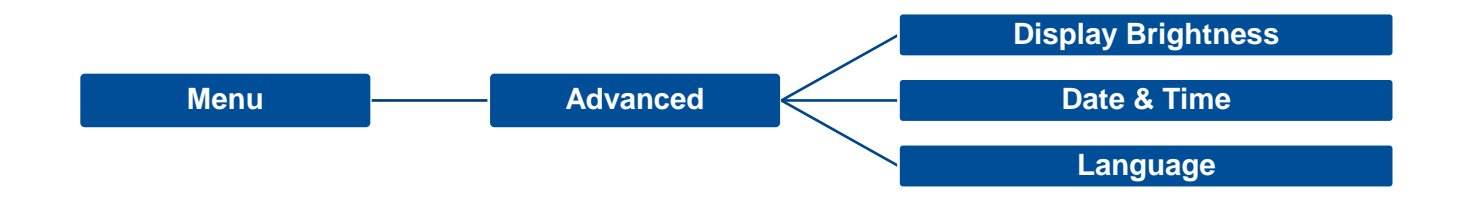

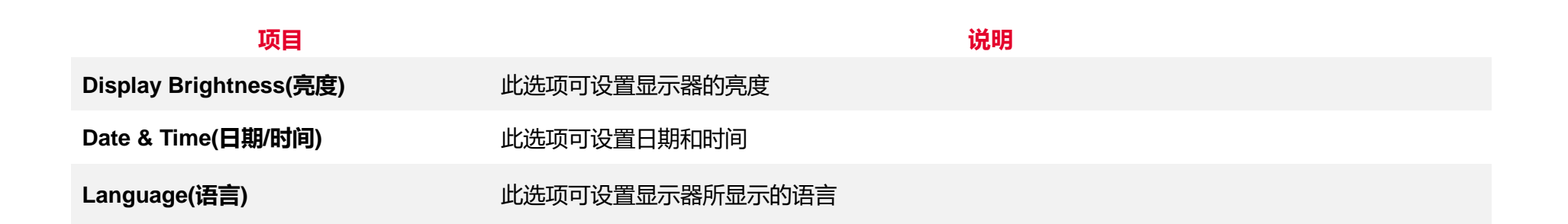

### <span id="page-50-0"></span>**6.10 Service(服务)**

#### 此选项可做打印机初始化及查看打印机信息。

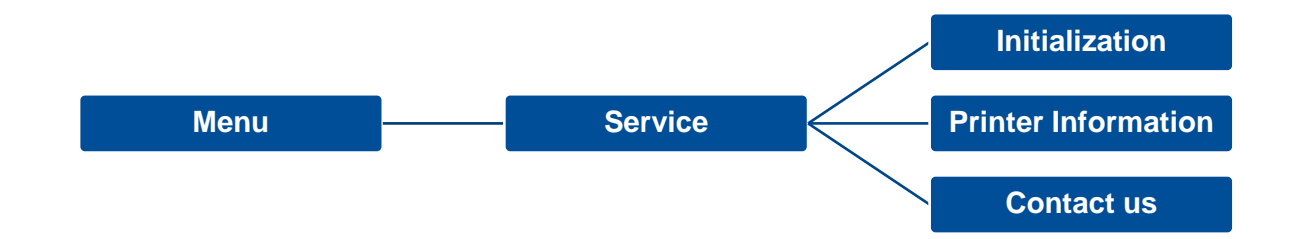

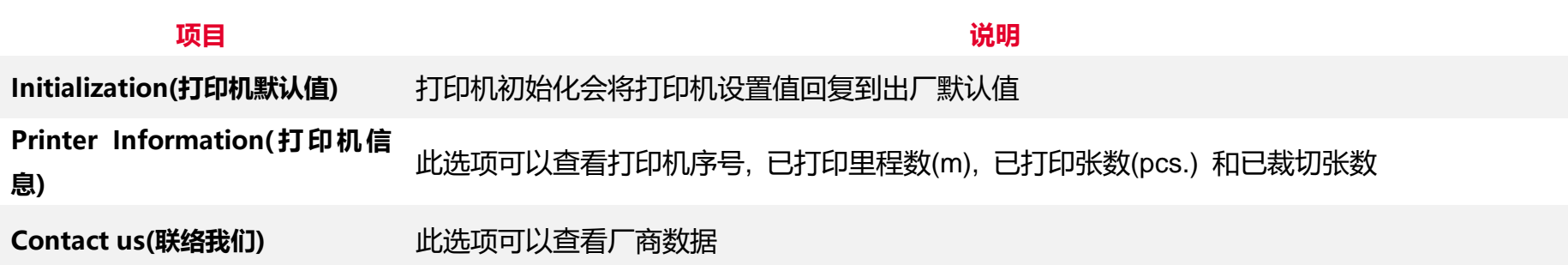

# <span id="page-51-0"></span>**7. 故障排除**

下方表格中的内容是一般操作者常见的问题以及问题解决方法;如果您已经依照我们建议的方式来排除故障情形,而打印机仍未正常

运作,请与您购买经销商的技术支持部门联系,以获取更多协助。

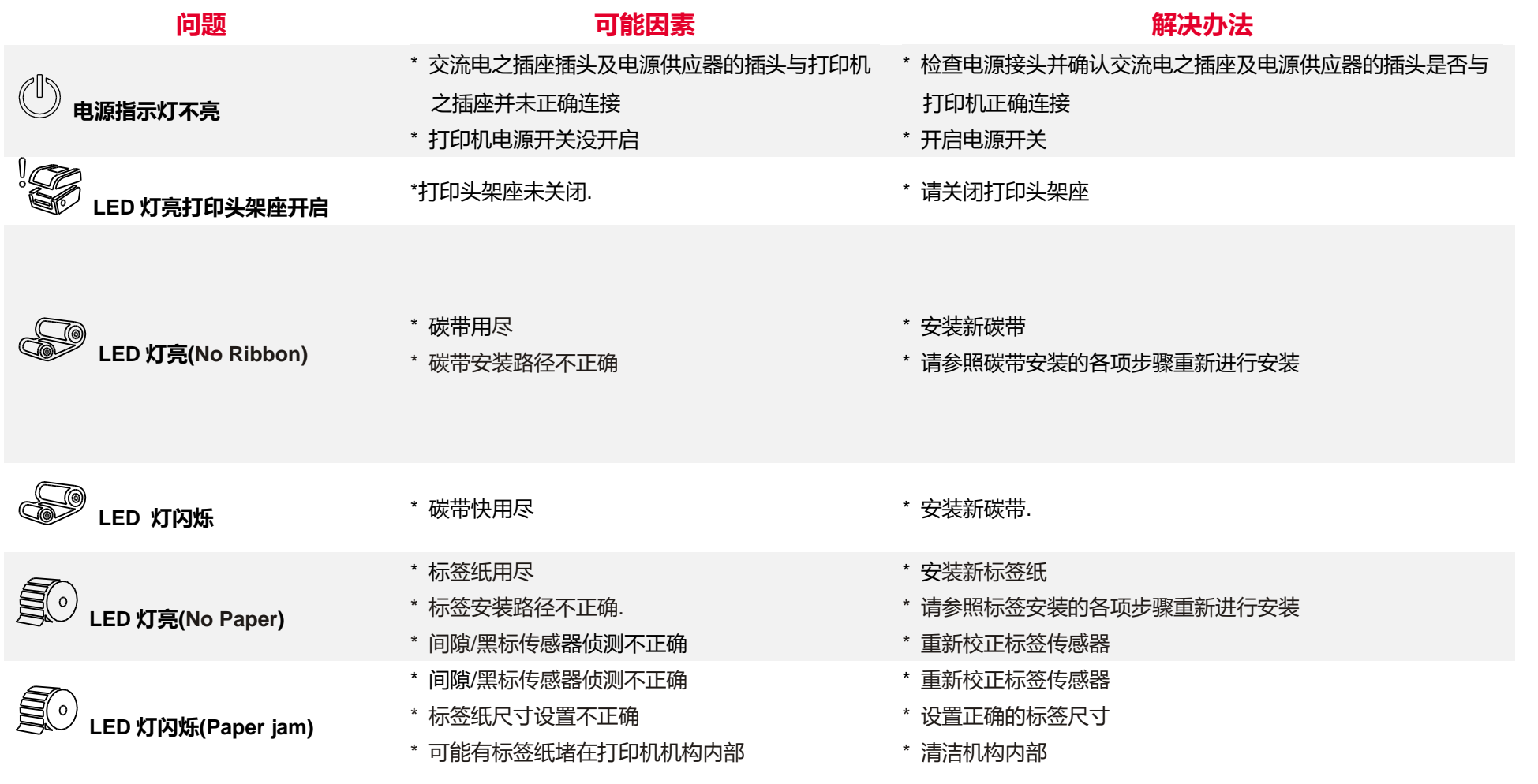

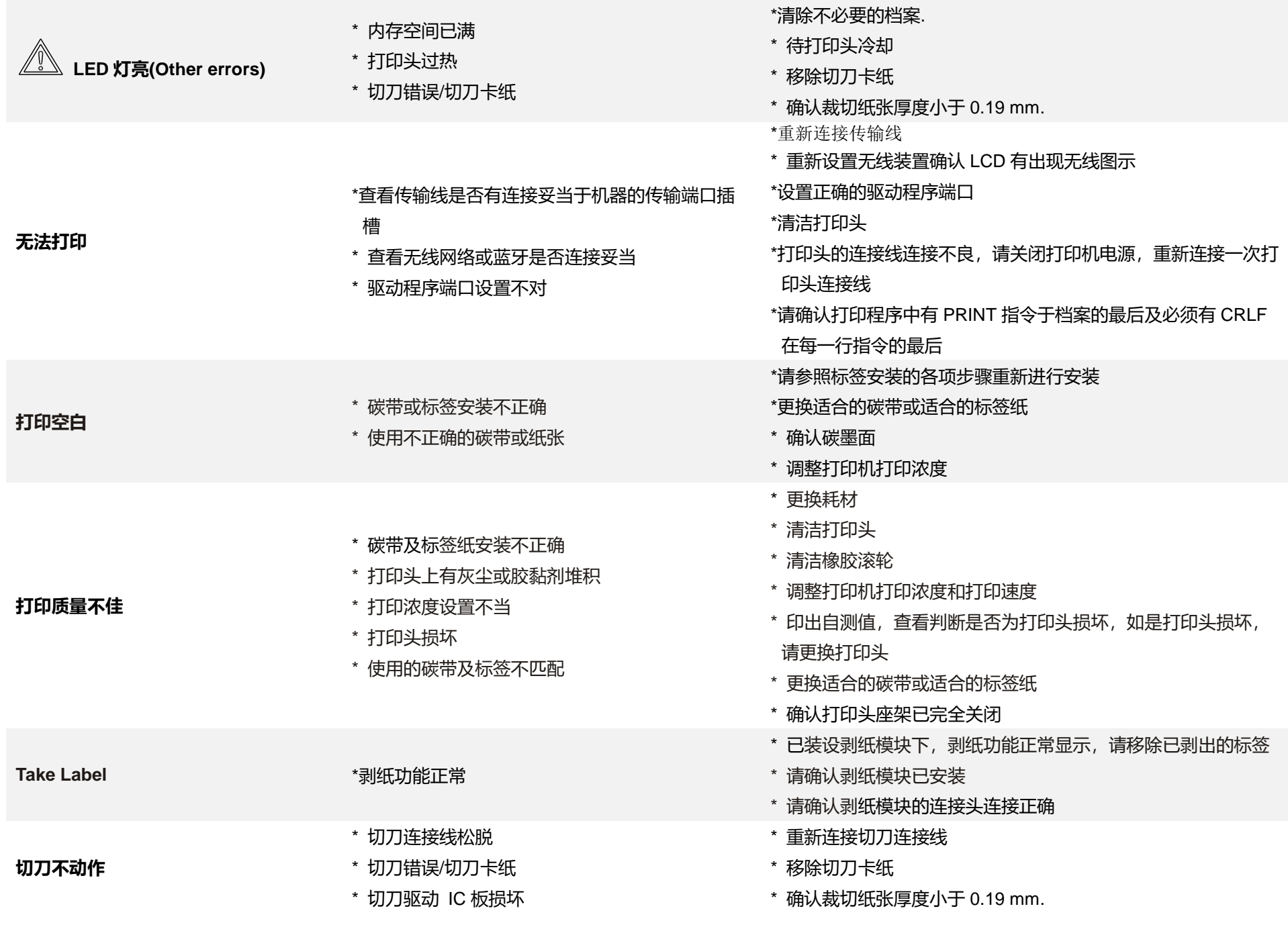

\* 更换切刀驱动 IC 板.

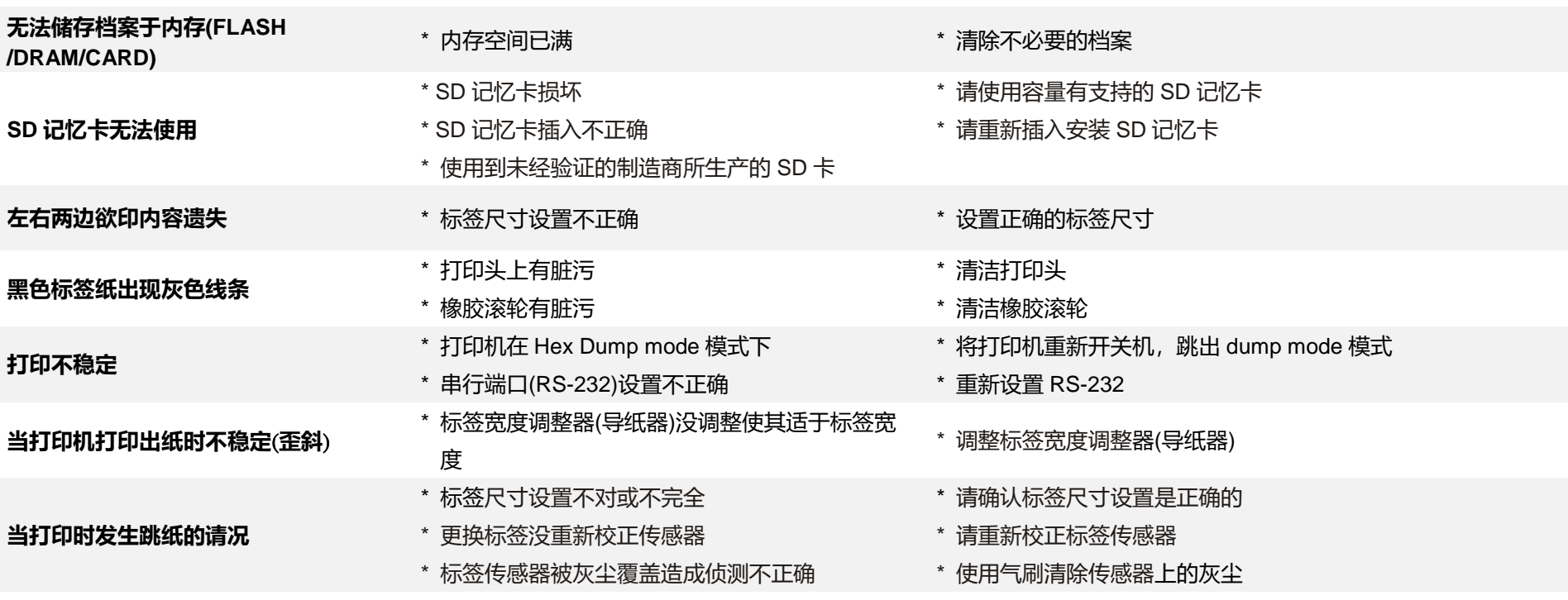

- \* 打印头压力不均
- \* 碳带安装不正确

#### **皱折问题**

- \* 标签纸安装不正确
- \* 打印浓度不正确
- \* 标签纸进纸不正确

\* 请设置适合的标签打印浓度

\* 请调整标签宽度调整器(导纸器)使其适于标签宽度

当重新启动打印机后 RTC 时间不正确 \* 电池没电 \* \* \* \* \* \* \* \* \* \* \* 请确认主板上的电池

- \* 重新校正标签传感器
- \* 设置正确的标签尺寸及标签间隙尺寸
- \* 请进入 [MENU] → [SELECT] x3→[DOWN]x6 → [SELECT] 中 设置正确的 Shift Y 参数
- \* 如果是使用 BarTender 软件,请于打印机驱动中设置垂直位移 (vertical offset)

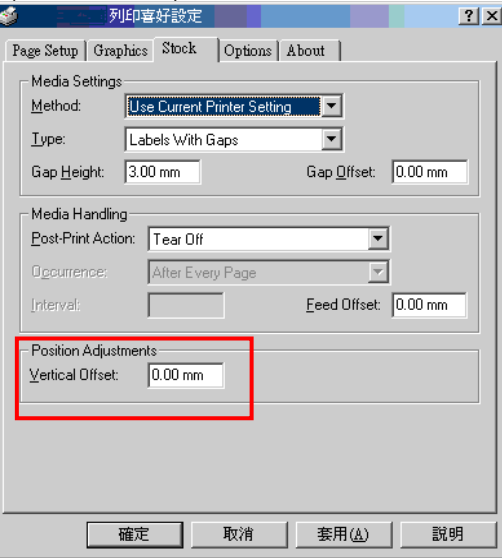

- **打印小标签时打印位置不正确**
- \* 标签传感器设置不正确
- \* 标签尺寸设置不正确
- \* LCD 内建功能中的 Shift Y (Y 轴打印线)参数设置

不正确

\* 在打印机驱动中的标签样式里的垂直位移 (vertical offset)设置不正确

# <span id="page-55-0"></span>**8. 保养办法**

本节介绍如何简易保养打印机及相关维护程序以确保打印的质量,以下为建议与方法。

#### **清洁**

 根据所用耗材的不同,打印机可能会积累残留物(耗材灰尘,粘合剂等),此为正常现象。 为保持最佳打印质量及延长机器寿命, 应定期清洁打印机并定期更换、清洁打印头以清除残留物。

#### **消毒**

对打印机进行消毒以保护自己和他人,并助于防止病毒传播。

#### **注意**

- 在执行任何清洁或消毒动作之前,将电源开关关闭。 保持电源线连接以使打印机接地以减少静电损坏的风险。
- 清洁打印机内部区域时, 请勿佩戴戒指或其他金属物品。
- 仅使用本文档推荐的清洁剂。 使用其他代替可能会损坏打印机并使保固无效。
- 请勿将液体清洁剂直接喷洒或滴入打印机。 请先将液体清洁剂沾在干净不起毛絮的布上,然后再用此湿的布清理打印机。
- 请勿在打印机内部使用罐装空气,因为它会将灰尘和碎屑吹到传感器和其他关键组件上。
- 仅使用吸尘器,吸尘器的喷嘴和软管应导电目接地,以排出累积的静电。
- 所有参考文献中皆要求使用异丙醇 (99% or greater isopropyl alcohol) 清洁打印头, 以减少湿气腐蚀的风险。
- 请勿用手触摸打印头。 如果不小心触摸它,请使用99%异丙醇对其进行清洁。
- 使用任何清洁剂时, 请始终采取个人预防措施。

#### **清洁工具**

■ 棉花棒

#### 无尘布

- 无带有金属的软毛刷子
- 吸尘器
- 75% Ethanol 乙醇 (用于消毒)
- 99% Isopropyl alcohol 异丙醇 (用于打印头和橡胶滚筒清洁)
- 原厂打印头清洁笔
- 温和的清洁剂 (不含氯)

#### **清洁保养程序:**

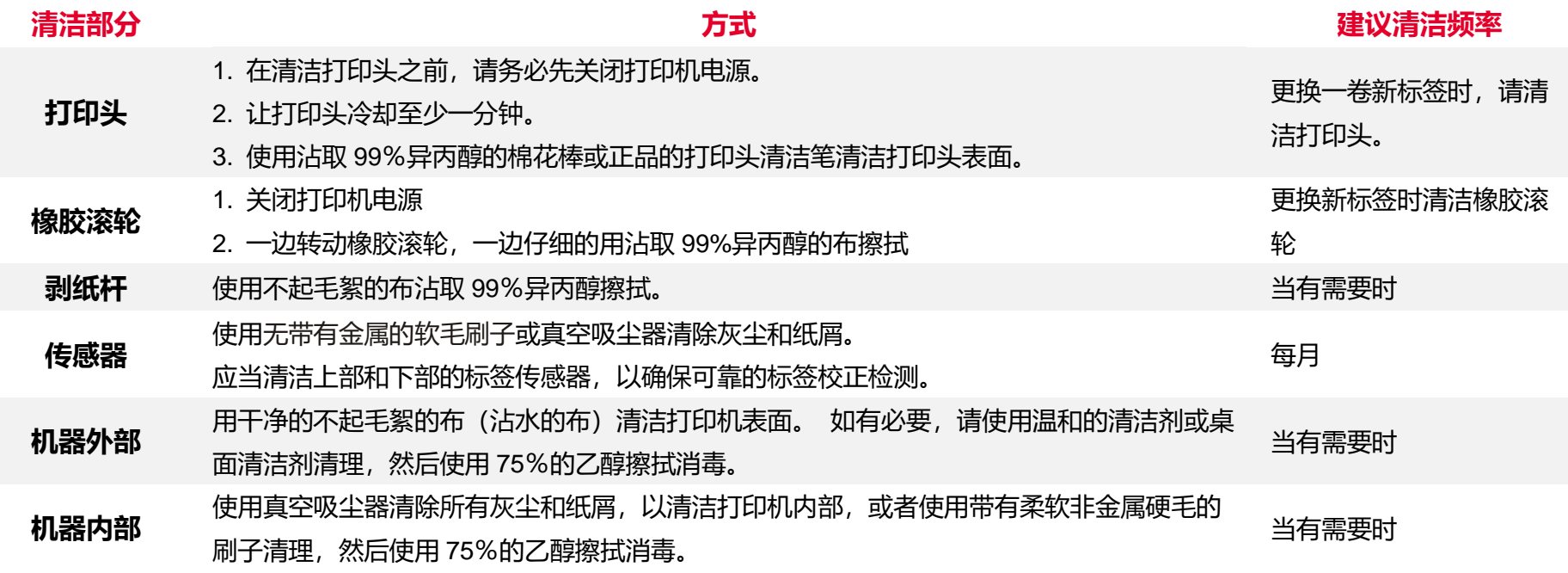

<span id="page-57-0"></span>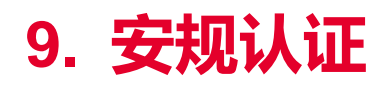

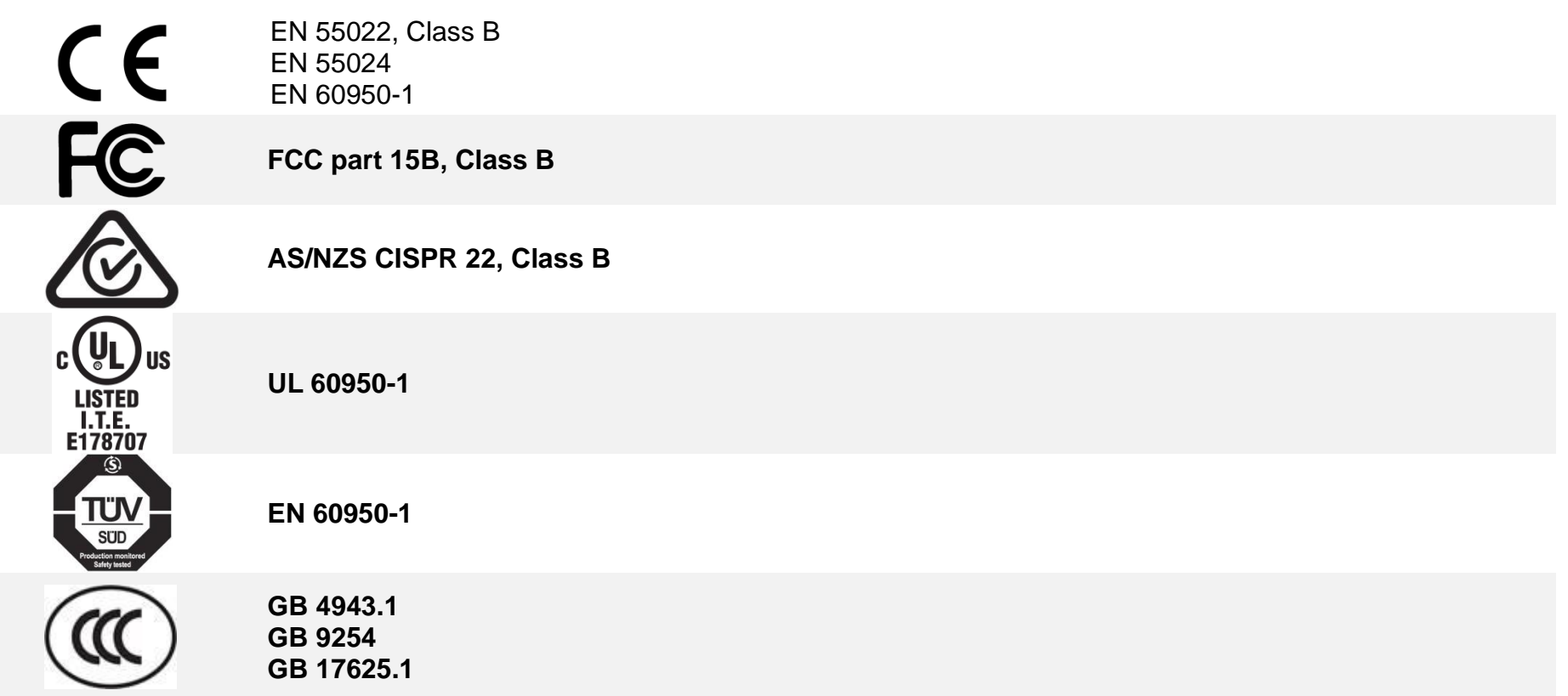

#### **Wichtige Sicherheits-Hinweise**

- 1. Bitte lesen Sie diese Hinweis sorgfältig durch.
- 2. Heben Sie diese Anleitung fűr den späteren Gebrauch auf.
- 3. Vor jedem Reinigen ist das Gerät vom Stromentz zu trennen. Verwenden Sie keine Flüssig-oder Aerosolreiniger. Am besten eignet sich ein angefeuchtetes Tuch zur Reinigung.
- 4. Die Netzanschluß-Steckdose soll nahe dem Gerät angebracht und leicht zugänglich sein.
- 5. Das Gerät ist vor Feuchtigkeit zu schűtzen.
- 6. Bei der Aufstellung des Gerätes ist auf sicheren Stand zu achten. Ein Kippen oder Fallen könnte Beschädigungen hervorrufen.
- 7. Beachten Sie beim Anschluß ans Stromnetz die Anschlußwerte.
- 8. Dieses Gerät kann bis zu einer Außentemperatur von maximal 40-℃ betrieben werden.

#### **Battery safety warning:**

DO NOT throw the battery in fire.

DO NOT short circuit the contacts.

DO NOT disassemble the battery.

DO NOT throw the battery in municipal waste.

The symbol of the crossed out wheeled bin indicates that the battery should not be placed in municipal waste.

### 警告:

(对于带有 RTC (CR2032) 电池或可充电电池组的设备)

如果更换不正确的电池类型,会有爆炸的危险。

请按照以下说明处理废电池:

- 1. 请勿将电池投入火中。
- 2. 请勿使触点短路。
- 3. 请勿拆卸电池。
- 4. 请勿将电池丢入都市废弃物。
- 5. 垃圾桶画叉图案表示电池不应放置在都市废弃物中。

#### **CAUTION**

Risk of explosion if battery is replaced by an incorrect type.

Dispose of used batteries according to the instructions.

#### "VORSICHT"

Explosionsgefahr bei unsachgemäßen Austaush der Batterie. Ersatz nur durch denselben oder einem vom Hersteller empfohlenem ähnlichen Typ. Entsorgung gebrauchter Batterien nach Angabren des Herstellers.

#### FCC STATEMENT :

This equipment has been tested and found to comply with the limits for a Class B digital device, pursuant to part 15 of the FCC Rules. These limits are designed to provide reasonable protection against harmful interference in a residential installation. This equipment generates, uses and can radiate radio frequency energy and, if not installed and used in accordance with the instructions, may cause harmful interference to radio communications. However, there is no guarantee that interference will not occur in a particular installation. If this equipment does cause harmful interference to radio or television reception, which can be determined by turning the equipment off and on, the user is encouraged to try to correct the interference by one or more of the following measures:

-Reorient or relocate the receiving antenna.

-Increase the separation between the equipment and receiver.

**-Connect the equipment into an outlet on a circuit different from that to which the receiver is connected.**

-Consult the dealer or an experienced radio/ TV technician for help.

This device complies with Part 15 of the FCC Rules. Operation is subject to the following two conditions: (1) This device may cause harmful interference, and (2) this device must accept any interference received, including interference that may cause undesired operation.

#### **This Class B digital apparatus complies with Canadian ICES-003**

**Cet appareil numérique de la classe B est conforme à la norme NMB-003 du Canada.**

#### **CAUTION:**

Any changes or modifications not expressly approved by the grantee of this device could void the user's authority to operate the equipment.

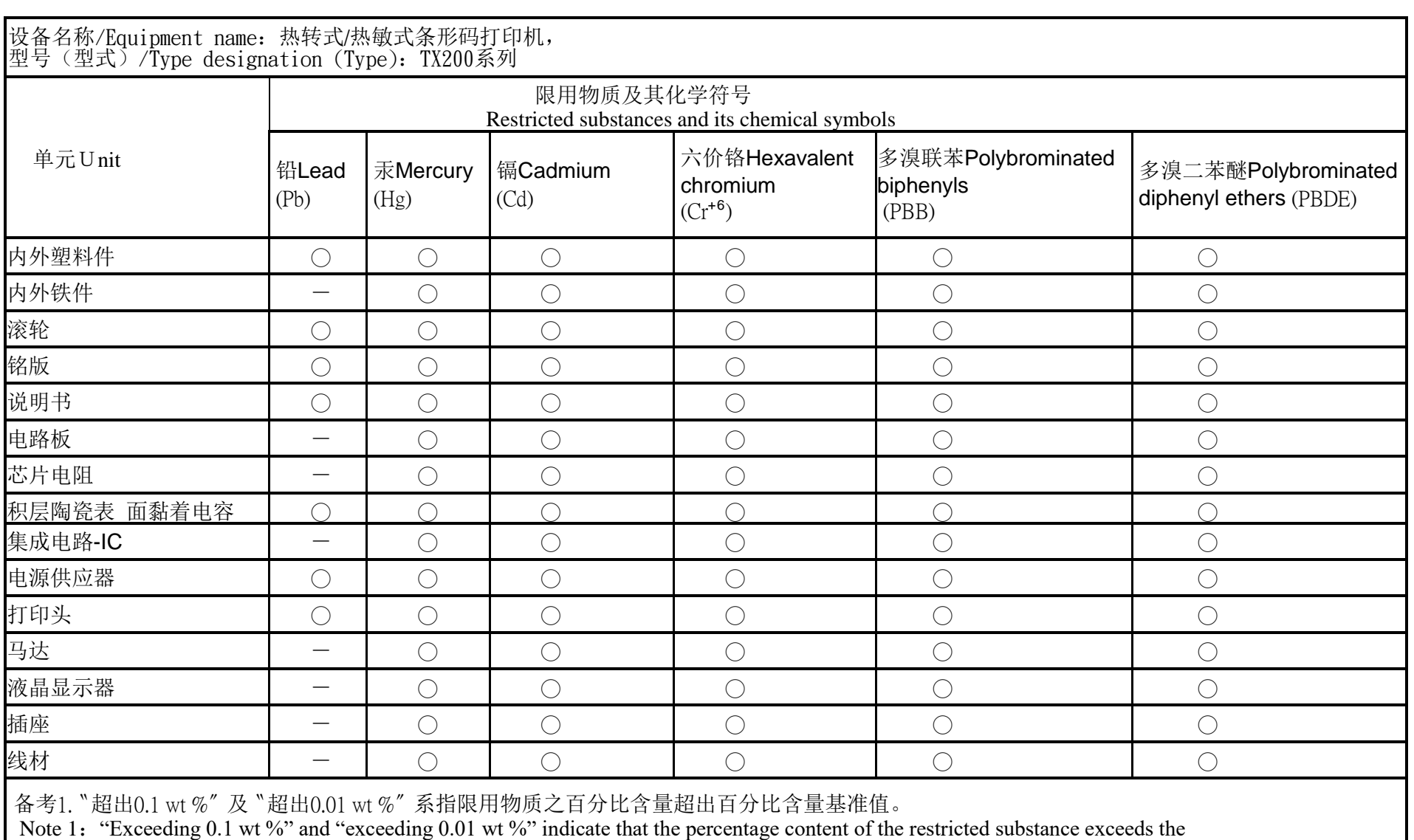

reference percentage value of presence condition.

备考2.〝○〞系指该项限用物质之百分比含量未超出百分比含量基准值。

Note 2: "○" indicates that the percentage content of the restricted substance does not exceed the percentage of reference value of presence.

备考3.〝-〞系指该项限用物质为排除项目。

Note 3: The "-" indicates that the restricted substance corresponds to the exemption.

<span id="page-61-0"></span>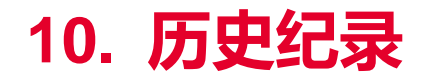

**Date Content Editor**

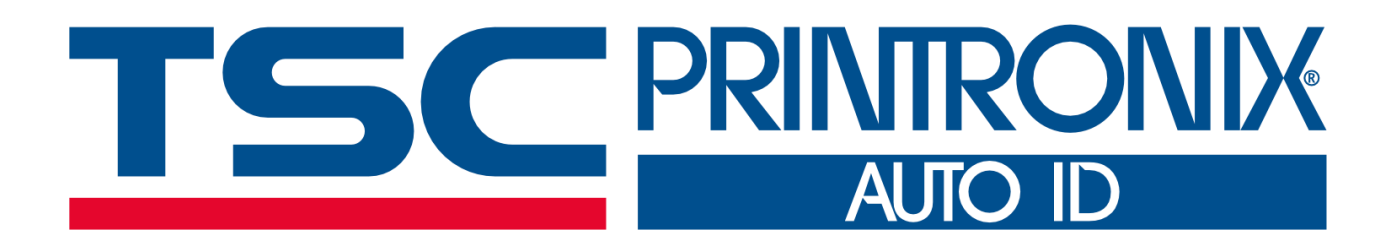